# *IGLOO2 FPGA Adaptive FIR Filter - Libero SoC v11.6*

Superseded

*DG0514 Demo Guide*

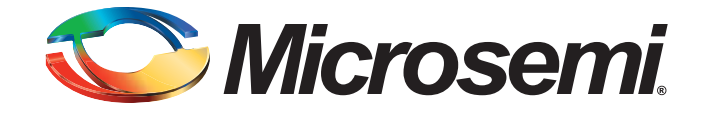

October 2015

## Microsemi

*IGLOO2 FPGA Adaptive FIR Filter - Libero SoC v11.6 DG0514 Demo Guide*

# **Revision History**

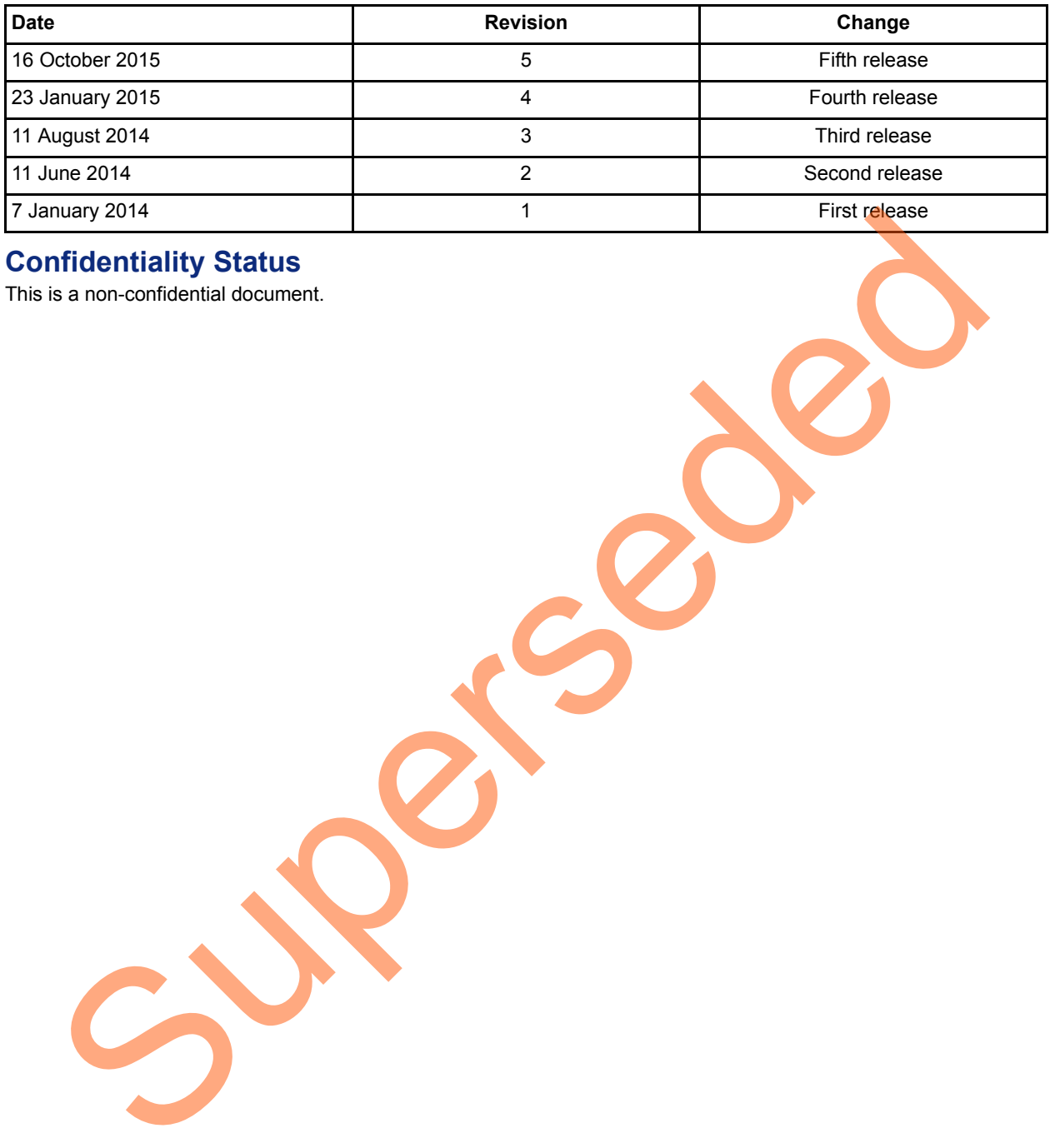

## **Confidentiality Status**

This is a non-confidential document.

# **Table of Contents**

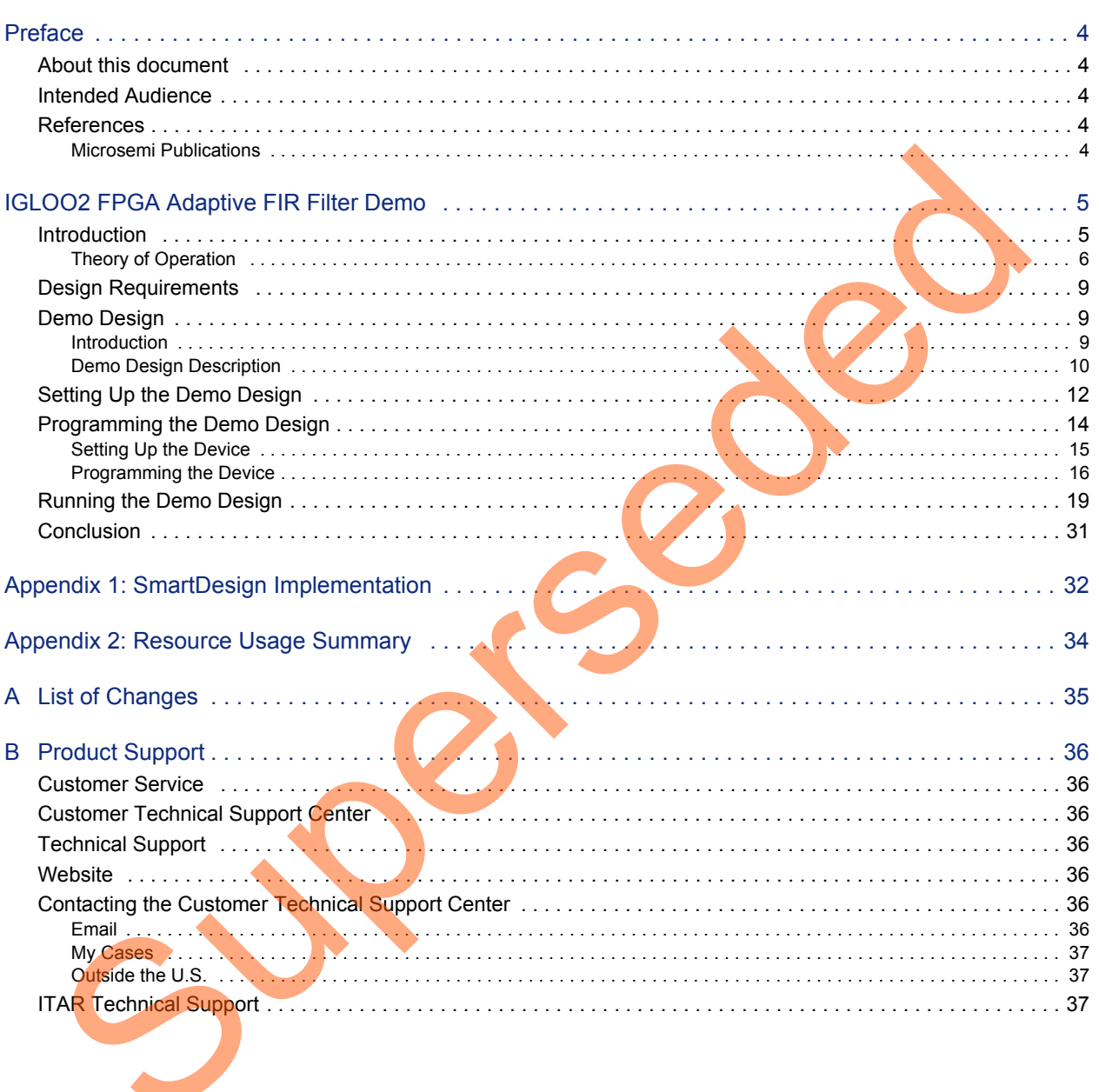

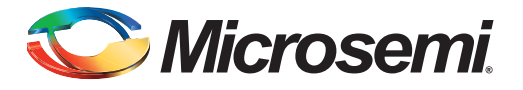

# <span id="page-3-0"></span>**Preface**

## <span id="page-3-1"></span>**About this document**

This demo is for IGLOO<sup>®</sup>2 field programmable gate array (FPGA) devices. It provides instructions on how to use the corresponding reference design.

## <span id="page-3-2"></span>**Intended Audience**

IGLOO2 devices are used by:

- FPGA designers
- System-level designers

## <span id="page-3-3"></span>**References**

### <span id="page-3-4"></span>**Microsemi Publications**

- *UG0451: IGLOO2 FPGA and SmartFusion2 SoC FPGA Programming User Guide*
- *UG0450: SmartFusion2 SoC FPGA and IGLOO2 FPGA System Controller User Guide*
- *UG0448: IGLOO2 FPGA High Performance Memory Subsystem User Guide*
- *Configuring Serial Terminal Emulation Programs Tutorial*

See the following web page for a complete and up-to-date listing of IGLOO2 device documentation: *http://www.microsemi.com/products/fpga-soc/fpga/igloo2-fpga* ended Audience<br>
(GLOG2 devices are used by:<br>
From design[ers](http://www.microsemi.com/index.php?option=com_content&view=article&id=2756&catid=1674&Itemid=3667)<br>
System-level designers<br>
System-level designers<br>
System-level designers<br>
UGO45: IGLOG2 FFGA and SmartFusion2 Soc FFGA are recomplet[ed](http://www.microsemi.com/index.php?option=com_docman&task=doc_download&gid=132014) to the Condition of the UGO4

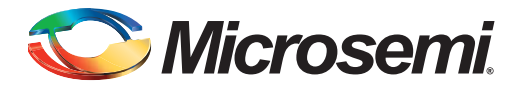

# <span id="page-4-0"></span>**IGLOO2 FPGA Adaptive FIR Filter Demo**

## <span id="page-4-1"></span>**Introduction**

The IGLOO2 FPGA devices integrate a fourth generation flash-based FPGA fabric architecture, which includes embedded mathblocks optimized specifically for digital signal processing (DSP) applications such as, finite impulse response (FIR) filters, infinite impulse response (IIR) filters, and fast Fourier transform (FFT) functions.

An adaptive filter is a filter that automatically adjusts the filter coefficients according to the underlying adaptive algorithm and the input signal characteristics. Due to its self adjustment of transfer function of an unknown system and computational requirements, adaptive filters are widely used in different areas of DSP application such as communication, biomedical instrumentation, audio processing, and video processing.

The least mean square (LMS) is the basic adaptive algorithm used in adaptive filters to update the filter coefficients. The LMS algorithm has advantages over other algorithms because of its simplicity, less computations and best performance in terms of the number of iterations required for convergence.

In this demo, the suppression of a narrow band signal interference on a wide band signal is implemented using an IGLOO2 device. Refer to Figure 1.

The LMS algorithm is implemented in the FPGA fabric to adjust the filter coefficients based on the mean square error (MSE) approach. CoreFIR IP is used to perform the filtering operation and CoreFFT IP is used to generate the output spectrum to observe that the narrow band interfering signal component is suppressed. The host interface is implemented in FPGA fabric using CoreUART IP to communicate with the host PC. A user friendly IGL2 Adaptive FIR Filter.exe generates input signals (narrow band signal and wide band signal), and also plots the input or output waveforms and the required spectrum.

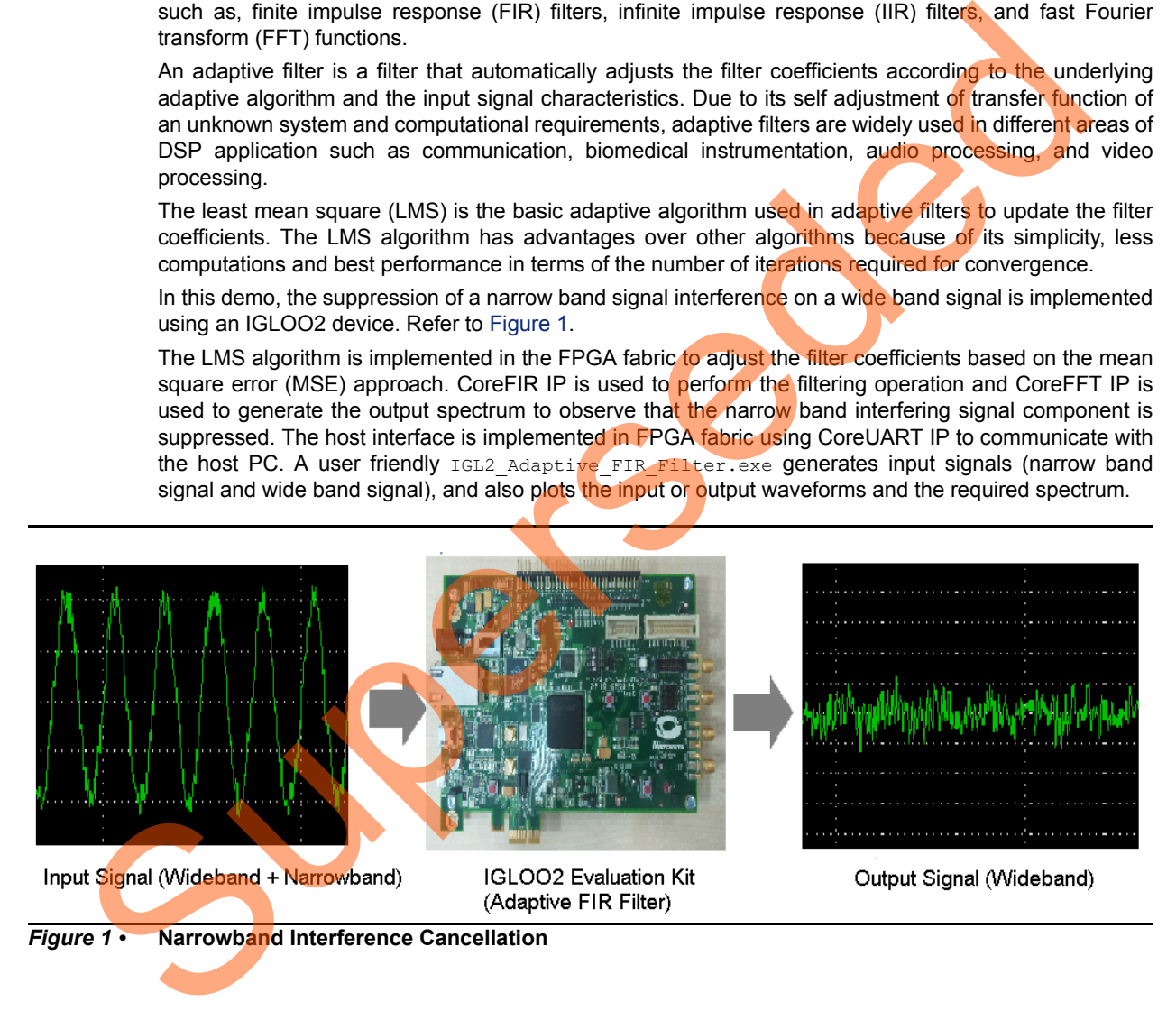

<span id="page-4-2"></span>*Figure 1 •* **Narrowband Interference Cancellation**

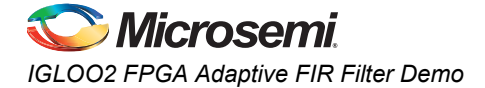

## <span id="page-5-2"></span><span id="page-5-0"></span>**Theory of Operation**

Adaptive filters are mainly categorized into four basic architectures:

- System identification
- Noise cancellation
- Linear prediction
- Inverse modeling

In this demo, linear prediction architecture is used to implement adaptive filter. The LMS algorithm uses a gradient search technique to determine the filter coefficients that minimize the mean square prediction error. The estimate of the gradient is based on the sample values of the tap-input vector and the error signal. The algorithm iterates over each coefficient in the filter, moving it in the direction of the approximated gradient. After reaching the optimal filter coefficients, the error signal e(n) consists of the Wideband signal. Figure 2 shows the linear prediction based adaptive filter architecture.

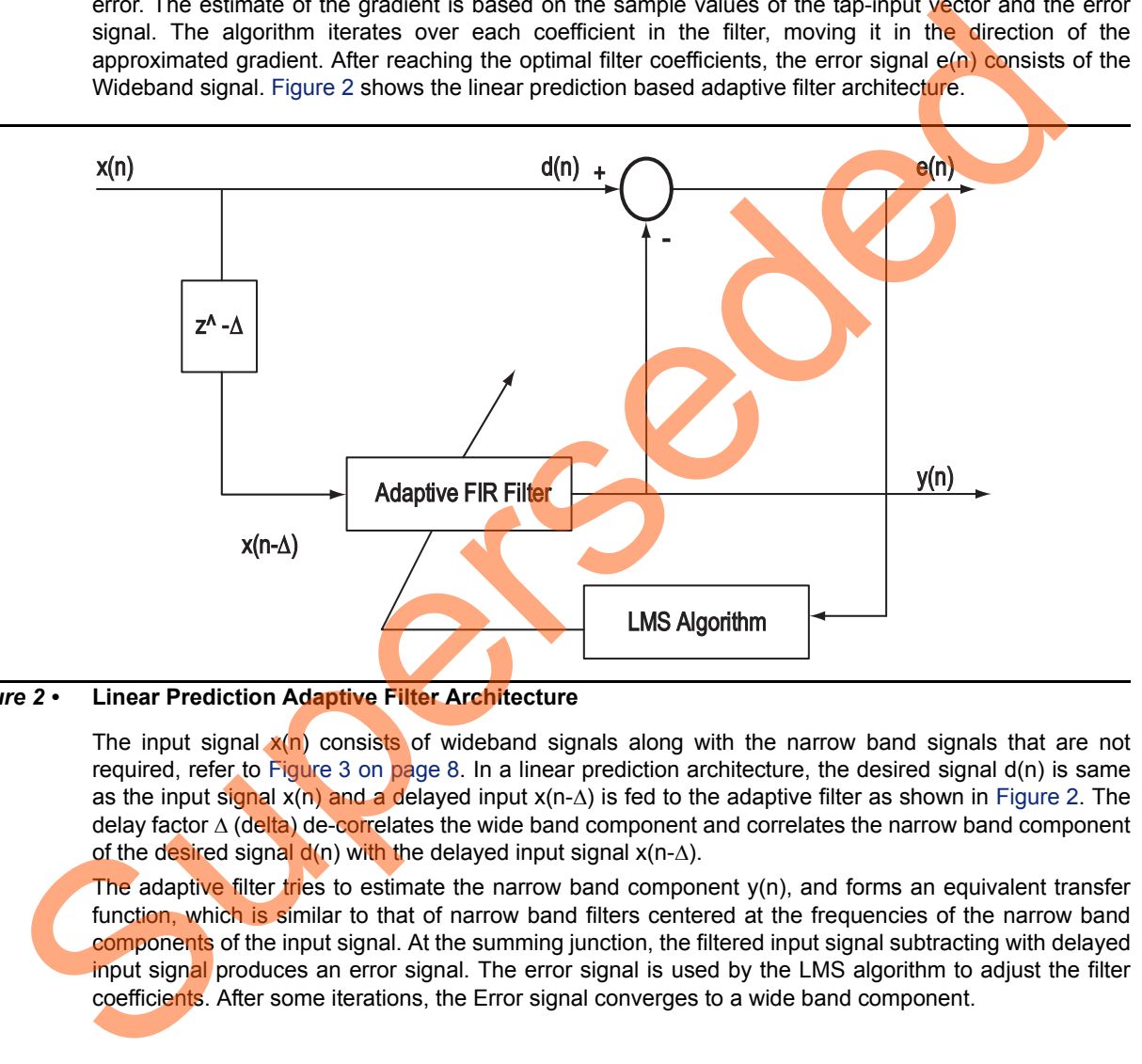

#### <span id="page-5-1"></span>*Figure 2 •* **Linear Prediction Adaptive Filter Architecture**

The input signal  $x(n)$  consists of wideband signals along with the narrow band signals that are not required, refer to Figure 3 on page 8. In a linear prediction architecture, the desired signal  $d(n)$  is same as the input signal  $x(n)$  and a delayed input  $x(n-\Delta)$  is fed to the adaptive filter as shown in Figure 2. The delay factor  $\Delta$  (delta) de-correlates the wide band component and correlates the narrow band component of the desired signal  $d(n)$  with the delayed input signal  $x(n-\Delta)$ .

The adaptive filter tries to estimate the narrow band component  $y(n)$ , and forms an equivalent transfer function, which is similar to that of narrow band filters centered at the frequencies of the narrow band components of the input signal. At the summing junction, the filtered input signal subtracting with delayed input signal produces an error signal. The error signal is used by the LMS algorithm to adjust the filter coefficients. After some iterations, the Error signal converges to a wide band component.

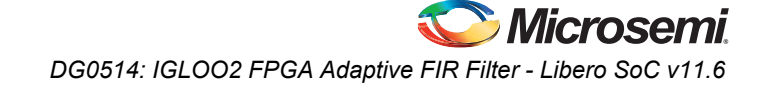

The following equations describe computing the coefficients using the LMS algorithm.

$$
k = l - 1
$$
  

$$
y(n) = \sum_{k=0}^{k} h(n) \times x(n - \Delta - k)
$$

<span id="page-6-0"></span>where,

According to  $EQ 1$ , narrow band component  $y(n)$ , is the adaptive filter output h(n) is the filter coefficients  $x(n-\Delta)$  is the input signal to the adaptive filter l is the length of the filter (number of taps) k is the index variable The error is computed using the following equation: e(n)= d(n)- y(n) *EQ 2* where, e(n) is the error signal d(n) is desired signal where,<br>According to EQ 1, narrow band component y(n), is the adaptive filter output<br>h(n) is the filter coefficients<br>Super-A) is the input signal to the adaptive filter<br>Is the length of the filter (number of taps)<br>k is the

The filter coefficients are updated using the following equation:

 $h(n+1)=h(n)+\mu^*e(n)^*x(n-\Delta)$ 

where,

 $h(n+1)$  is the estimated filter coefficients h(n) is present filter coefficients  $\mu$  is the step size factor

*EQ 1*

*EQ 3*

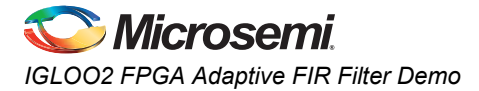

<span id="page-7-0"></span>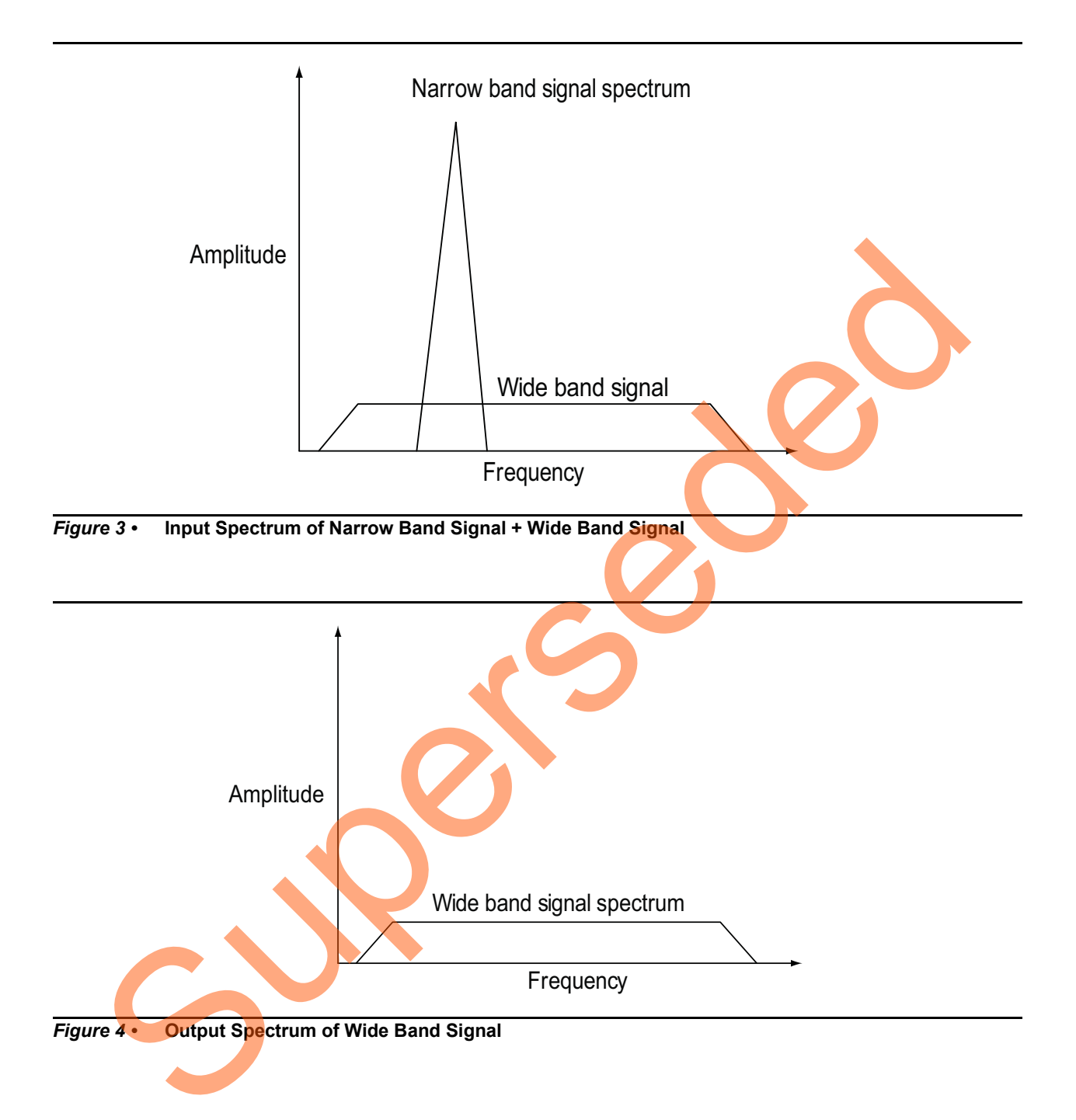

# <span id="page-8-0"></span>**Design Requirements**

#### *Table 1 •* **Design Requirements**

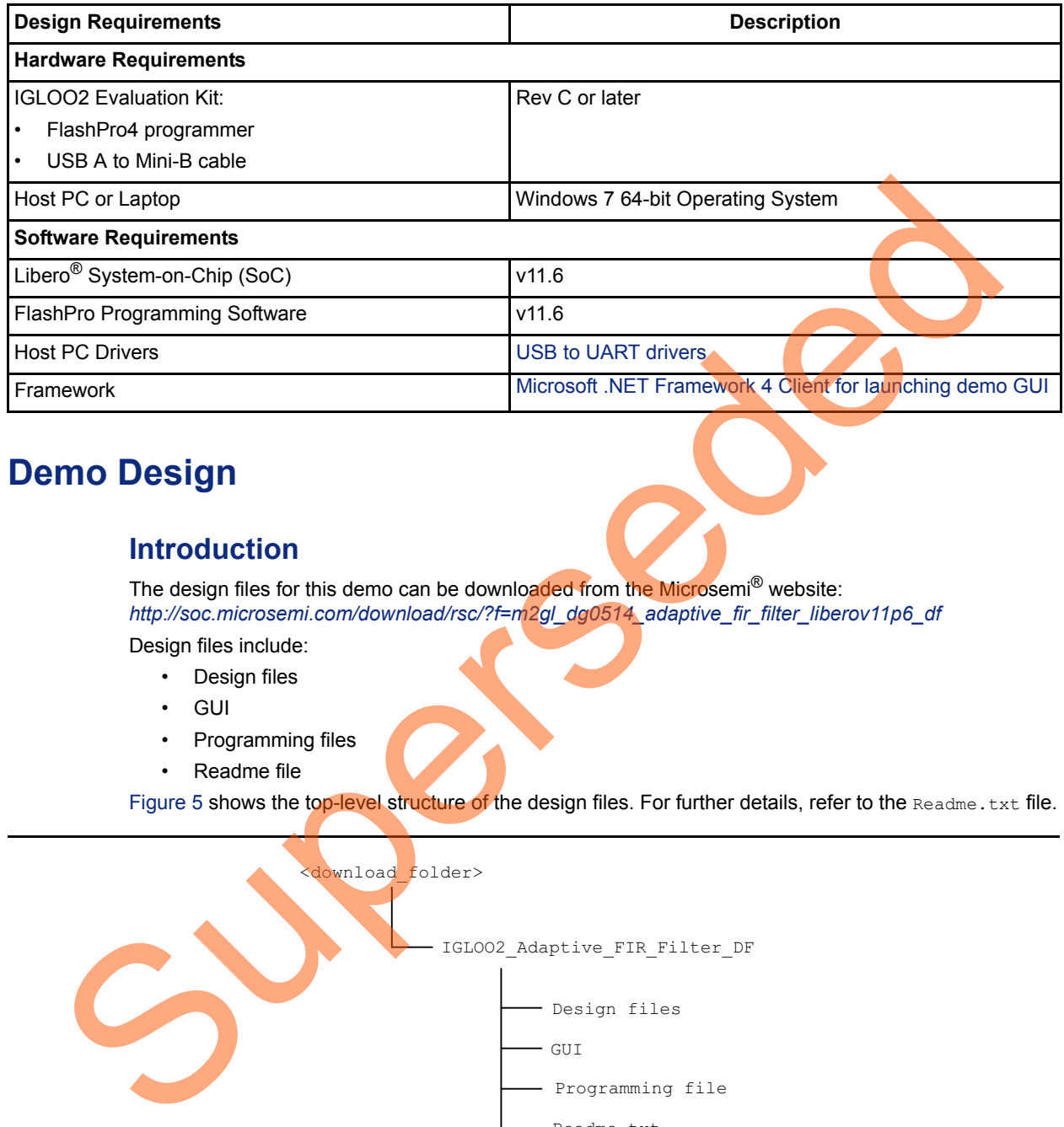

# <span id="page-8-1"></span>**Demo Design**

## <span id="page-8-2"></span>**Introduction**

The design files for this demo can be downloaded from the Microsemi<sup>®</sup> website: *http://soc.microsemi.com/download/rsc/?f=m2gl\_dg0514\_adaptive\_fir\_filter\_liberov11p6\_df*

- Design files include:
	- Design files
	- GUI
	- Programming files
	- Readme file

Figure 5 shows the top-level structure of the design files. For further details, refer to the Readme.txt file.

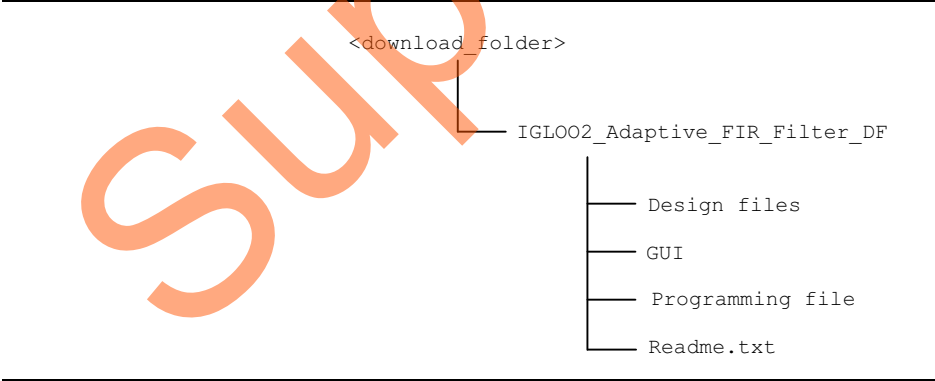

<span id="page-8-3"></span>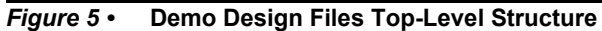

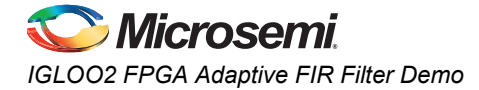

## <span id="page-9-0"></span>**Demo Design Description**

This demo design uses the following blocks:

- [Data Handle Block](#page-9-2) (SmartDesign)
- [Filter Control](#page-9-3) (user RTL)
- LMS FIR TOP (Smart Design)
- [TPSRAM IP](#page-10-0) (IPcore)
- [CoreFFT](#page-10-1) (IPcore)
- [SYSRESET\(](#page-10-2)IPcore)
- OSC (IPcore)
- CCC (IPcore)
- CoreUART (IP Core)

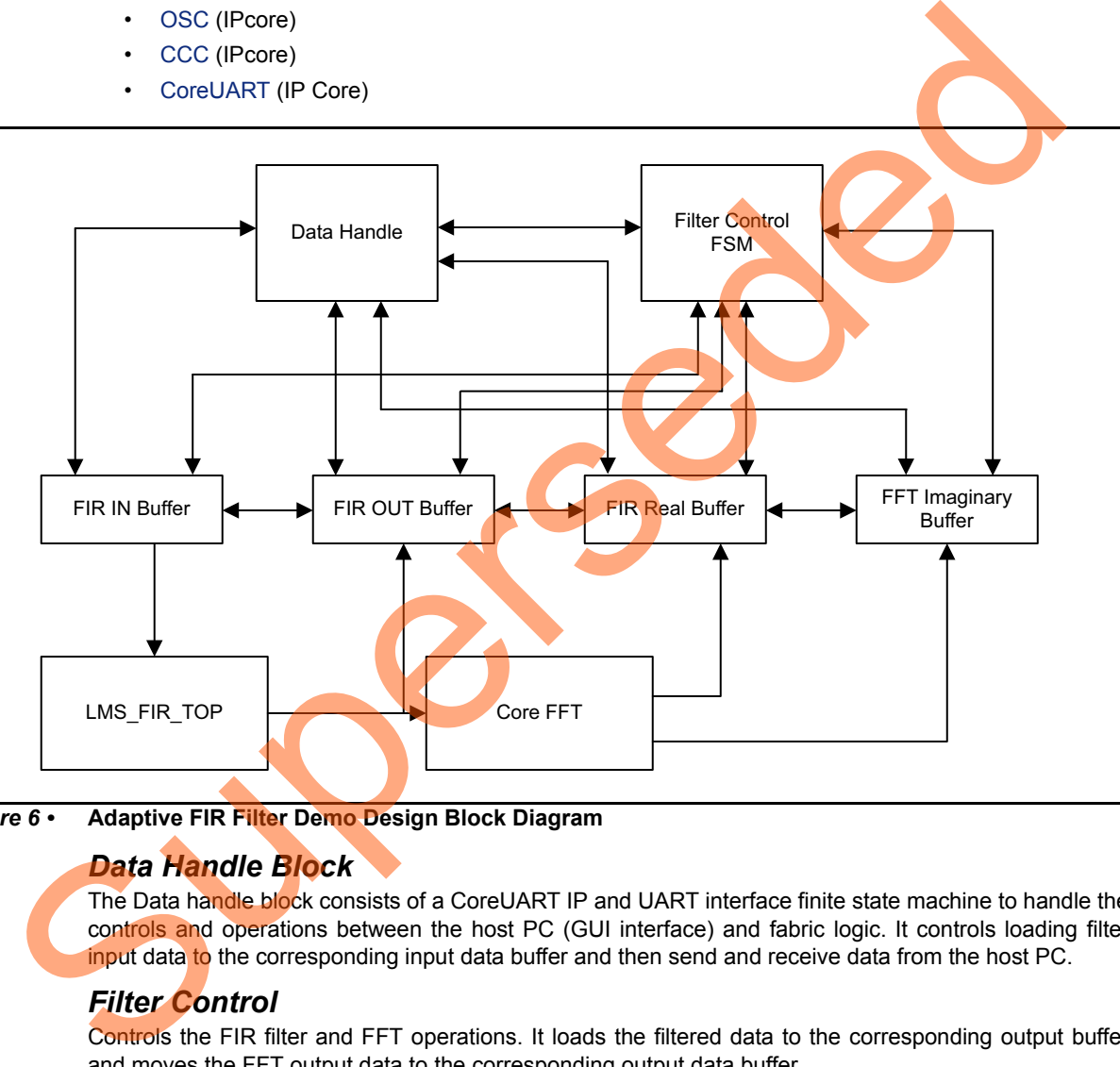

*Figure 6 •* **Adaptive FIR Filter Demo Design Block Diagram**

### <span id="page-9-4"></span><span id="page-9-2"></span>*Data Handle Block*

The Data handle block consists of a CoreUART IP and UART interface finite state machine to handle the controls and operations between the host PC (GUI interface) and fabric logic. It controls loading filter input data to the corresponding input data buffer and then send and receive data from the host PC.

### <span id="page-9-3"></span>*Filter Control*

Controls the FIR filter and FFT operations. It loads the filtered data to the corresponding output buffer and moves the FFT output data to the corresponding output data buffer.

#### <span id="page-9-1"></span>*LMS\_FIR\_TOP*

This is a SmartDesign block implemented in the fabric. It consists of the following blocks:

- **LMS\_CONTROL\_FSM**: This finite-state machine (FSM) is implemented in the RTL to provide the control signals to the LMS\_ALGO block.
- LMS ALGO: This LMS algorithm is implemented in RTL to compute the error signal, correction factor, filter coefficients, and to send the filter coefficients to the Core FIR filter.
- **CoreFIR**: CoreFIR IP is used in the Reloadable Coefficient mode to configure its coefficients on the fly. CoreFIR IP configuration is as follows:
	- Version: 8.6.101
	- Filter Type: Single rate fully enumerated
	- No of taps: 8
	- Coefficients type: Reloadable
	- Coefficients bit width: 16 (signed)
	- Data bit width: 16 (signed)
	- Filter structure: Transposed with no symmetry

#### <span id="page-10-0"></span>*TPSRAM IP*

TPSRAM IP uses the following configurations:

- Input signal data buffer
- Output signal buffer
- Output signal FFT real data buffer
- Output signal FFT imaginary data buffer

#### *Table 2 •* **TPSRAM Configuration for Data Buffers**

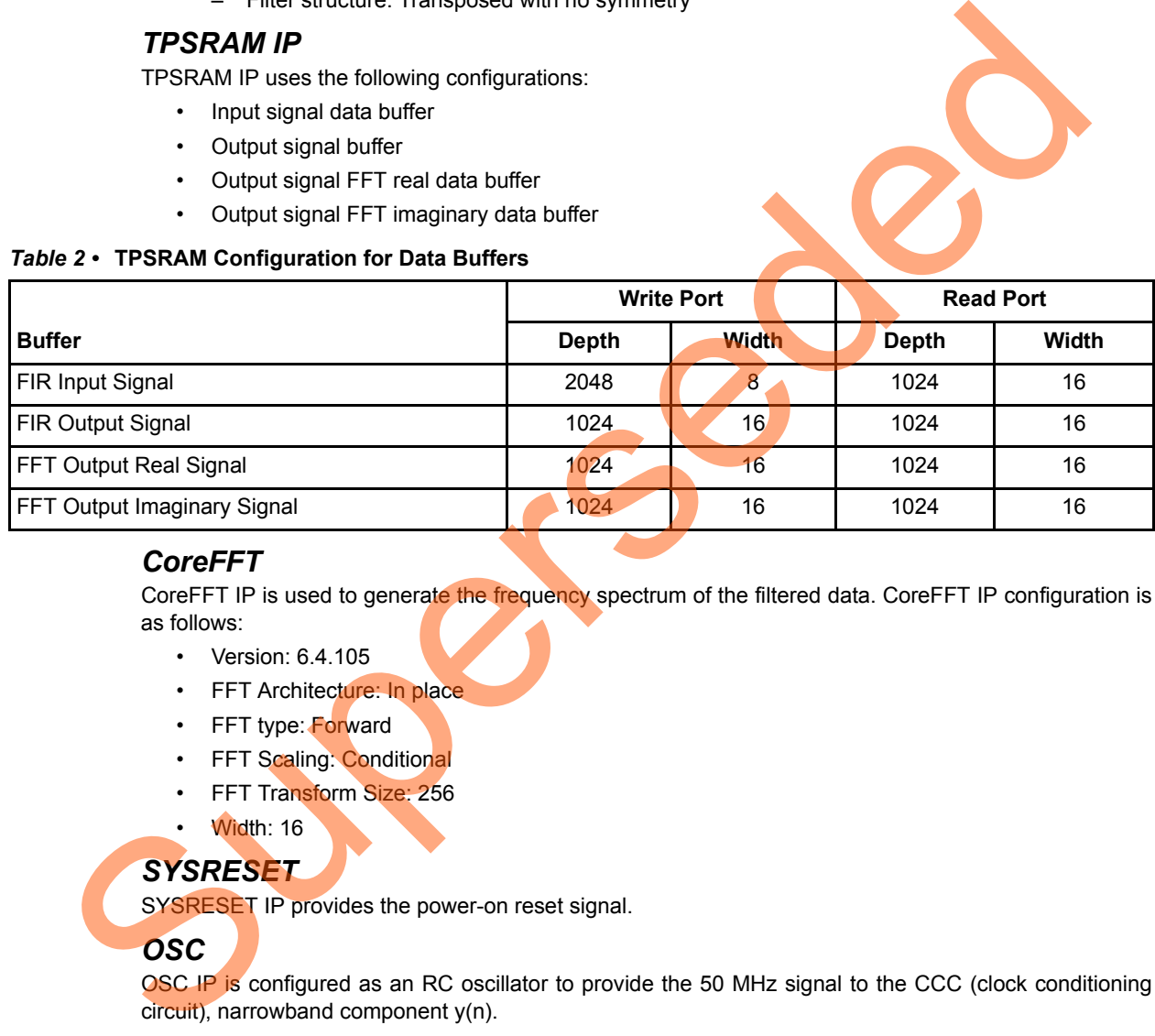

#### <span id="page-10-1"></span>*CoreFFT*

CoreFFT IP is used to generate the frequency spectrum of the filtered data. CoreFFT IP configuration is as follows:

- Version: 6.4.105
- FFT Architecture: In place
- FFT type: Forward
- FFT Scaling: Conditional
- FFT Transform Size: 256
- Width: 16

#### <span id="page-10-2"></span>*SYSRESET*

SYSRESET IP provides the power-on reset signal.

#### <span id="page-10-3"></span>*OSC*

OSC IP is configured as an RC oscillator to provide the 50 MHz signal to the CCC (clock conditioning circuit), narrowband component y(n).

### <span id="page-10-4"></span>*CCC*

CCC IP is configured to provide a 100 MHz clock signal

For detailed SmartDesign implementation and resource usage summary, refer to ["Appendix 1:](#page-31-1) [SmartDesign Implementation" on page 32](#page-31-1).

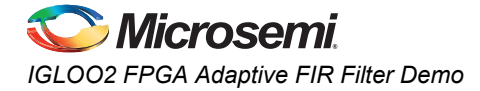

### <span id="page-11-1"></span>*CoreUART*

The CoreUART IP is used to transfer the data between the host PC (GUI) and the IGLOO2 device. The CoreUART Configuration is as follows:

- Version: 5.5.101
- TxFIFO: Disable
- RxFIFO: Disable
- RxLegacyMode: Disable
- Baud rate: 115200
- Number of bits: 8
- Stop bits: 1
- Parity: None

# <span id="page-11-0"></span>**Setting Up the Demo Design**

The following steps describe how to setup the hardware demo:

1. Connect the jumpers on the IGLOO2 Evaluation Kit board as shown in Table 3.

<span id="page-11-2"></span>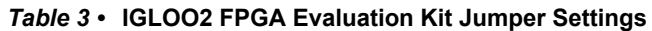

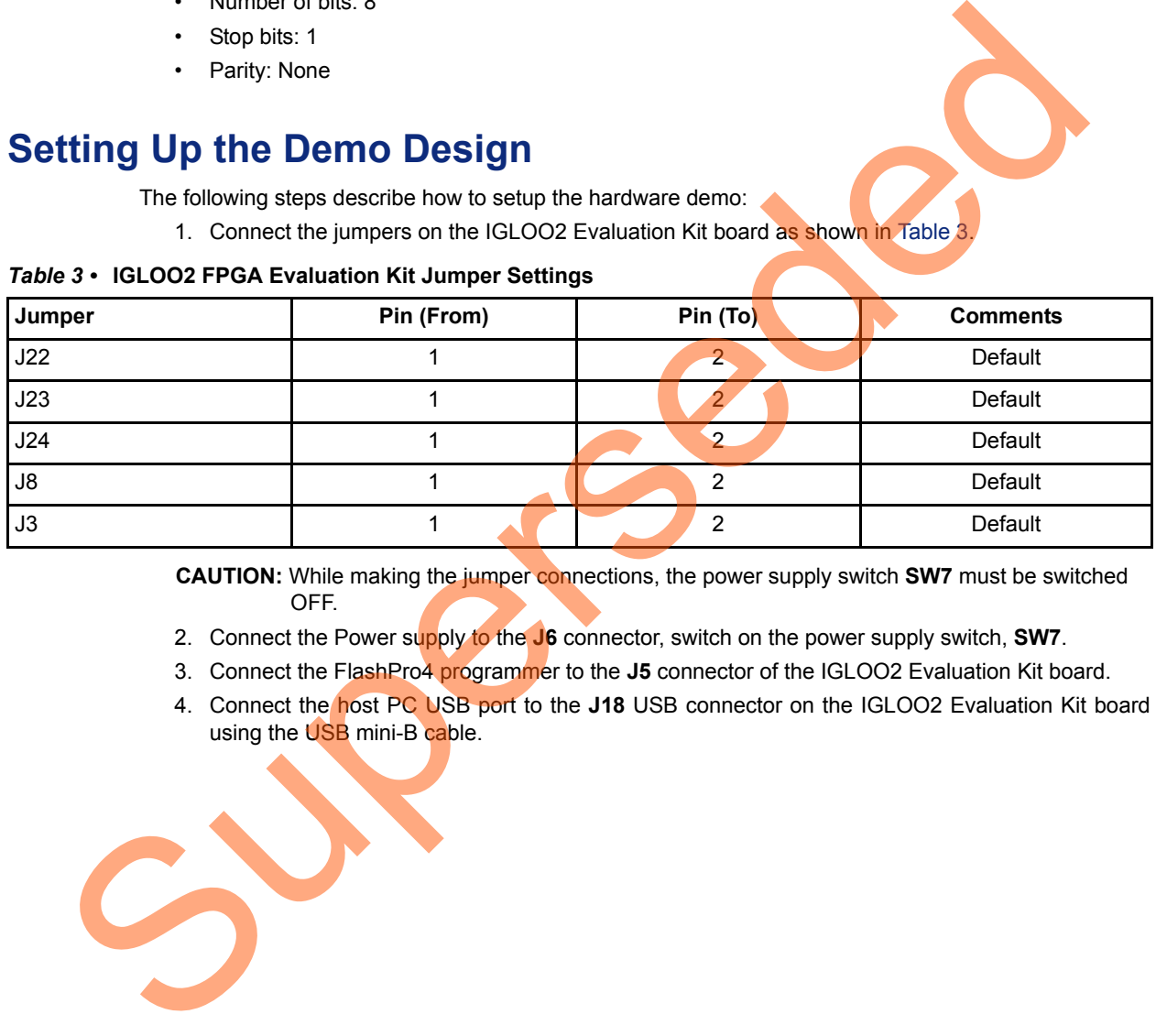

**CAUTION:** While making the jumper connections, the power supply switch **SW7** must be switched OFF.

- 2. Connect the Power supply to the **J6** connector, switch on the power supply switch, **SW7**.
- 3. Connect the FlashPro4 programmer to the **J5** connector of the IGLOO2 Evaluation Kit board.
- 4. Connect the host PC USB port to the **J18** USB connector on the IGLOO2 Evaluation Kit board using the USB mini-B cable.

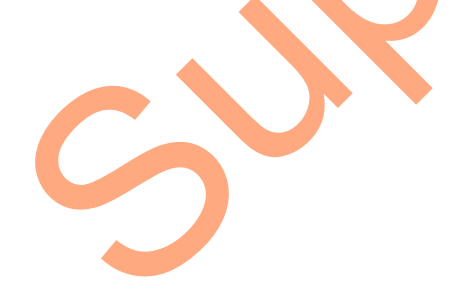

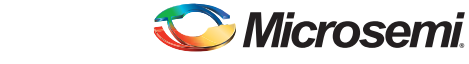

*DG0514: IGLOO2 FPGA Adaptive FIR Filter - Libero SoC v11.6*

[Figure 7](#page-12-0) shows the board setup for running the Adaptive FIR Filter Demo on the IGLOO2 Evaluation Kit.

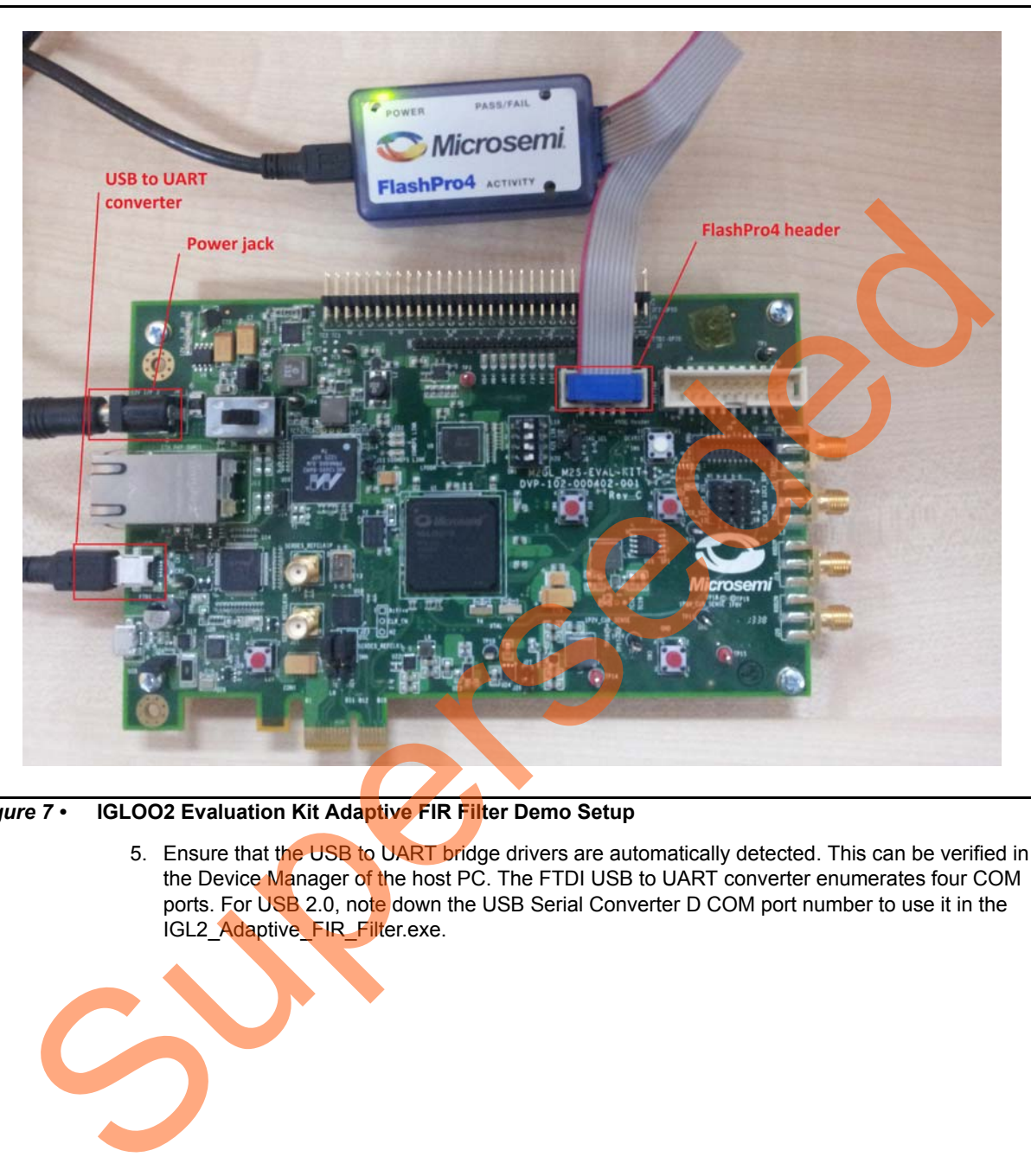

*Figure 7 •* **IGLOO2 Evaluation Kit Adaptive FIR Filter Demo Setup**

5. Ensure that the USB to UART bridge drivers are automatically detected. This can be verified in the Device Manager of the host PC. The FTDI USB to UART converter enumerates four COM ports. For USB 2.0, note down the USB Serial Converter D COM port number to use it in the IGL2\_Adaptive\_FIR\_Filter.exe.

<span id="page-12-0"></span>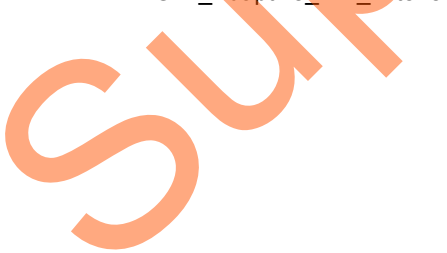

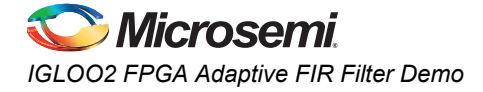

[Figure 8](#page-13-1) shows the USB 2.0 Serial port properties and the connected COM10 and USB Serial Converter D.

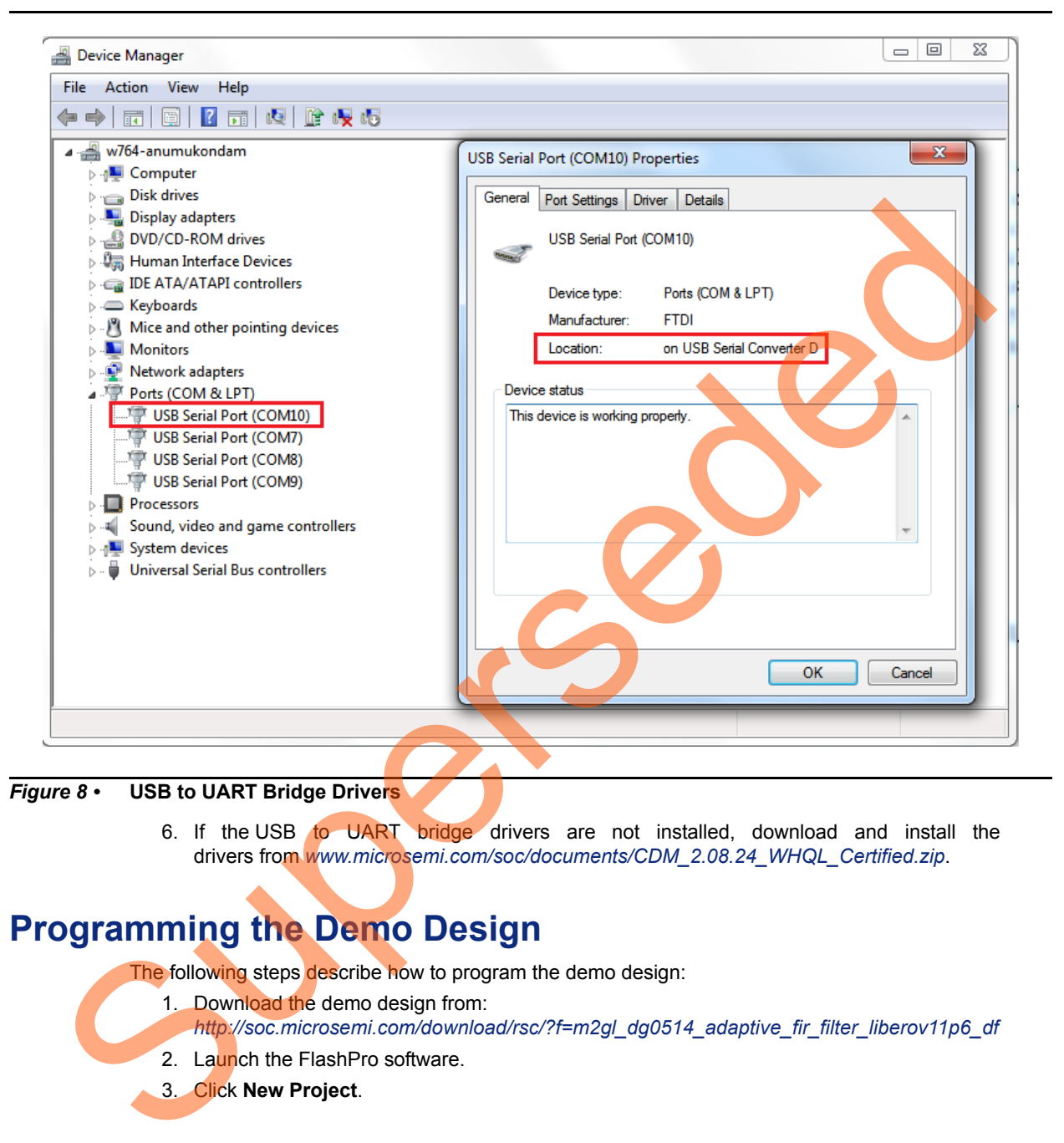

#### <span id="page-13-1"></span>*Figure 8 •* **USB to UART Bridge Drivers**

6. If the USB to UART bridge drivers are not installed, download and install the drivers from *www.microsemi.com/soc/documents/CDM\_2.08.24\_WHQL\_Certified.zip*.

## <span id="page-13-0"></span>**Programming the Demo Design**

The following steps describe how to program the demo design:

- 1. Download the demo design from:
	- *http://soc.microsemi.com/download/rsc/?f=m2gl\_dg0514\_adaptive\_fir\_filter\_liberov11p6\_df*
- 2. Launch the FlashPro software.
- 3. Click **New Project**.

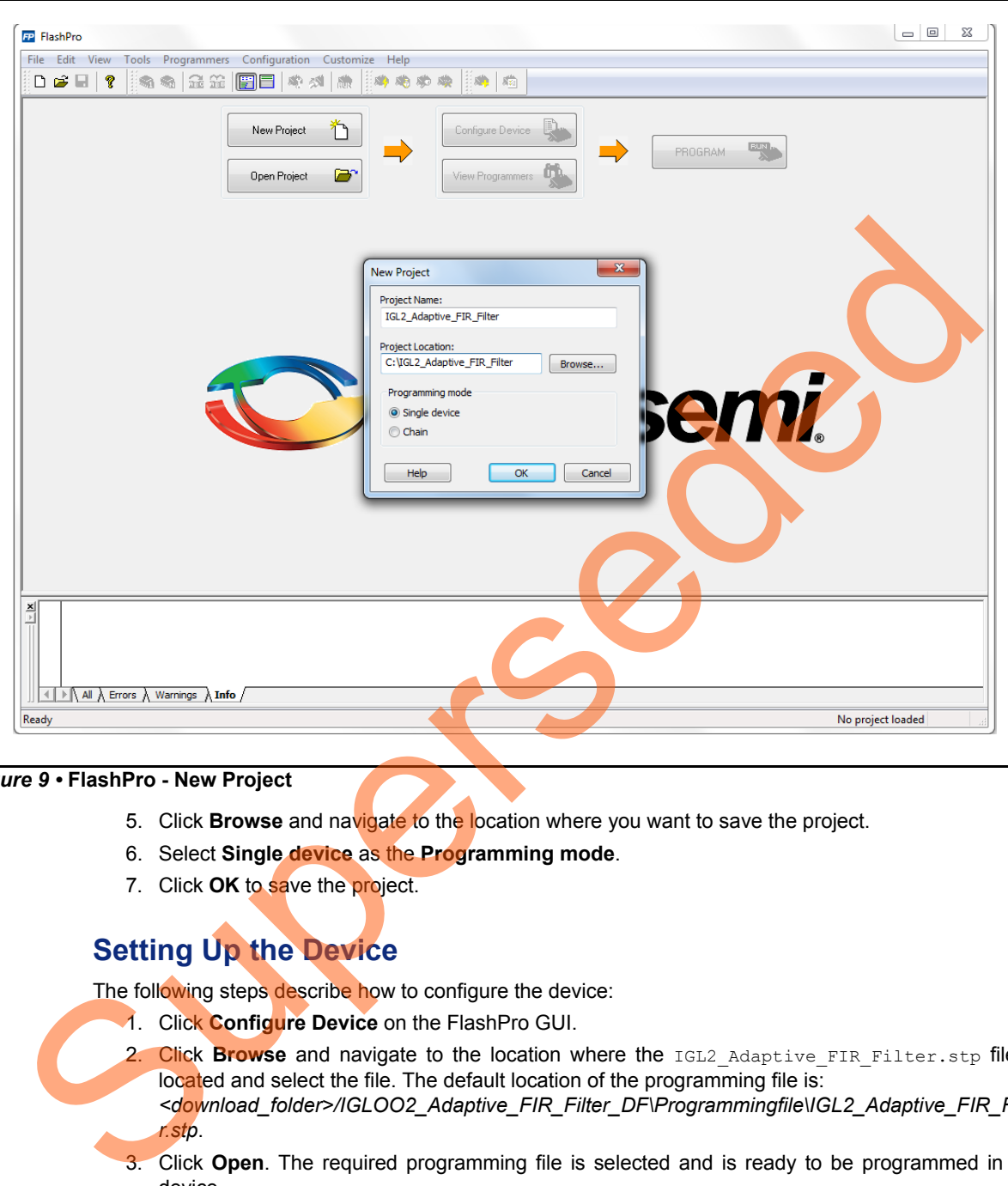

4. In the **New Project** window, enter the project name as IGL2\_Adaptive\_FIR\_Filter.

*Figure 9 •* **FlashPro - New Project**

- 5. Click **Browse** and navigate to the location where you want to save the project.
- 6. Select **Single device** as the **Programming mode**.
- 7. Click **OK** to save the project.

## <span id="page-14-0"></span>**Setting Up the Device**

The following steps describe how to configure the device:

- 1. Click **Configure Device** on the FlashPro GUI.
- 2. Click **Browse** and navigate to the location where the IGL2\_Adaptive\_FIR\_Filter.stp file is located and select the file. The default location of the programming file is:
- *<download\_folder>/IGLOO2\_Adaptive\_FIR\_Filter\_DF\Programmingfile\IGL2\_Adaptive\_FIR\_Filte r.stp*.
- 3. Click **Open**. The required programming file is selected and is ready to be programmed in the device.
- 4. Select **Advanced** as Mode and **PROGRAM** as Action.

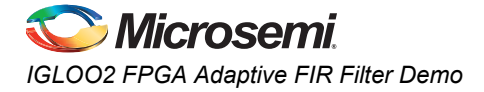

## <span id="page-15-0"></span>**Programming the Device**

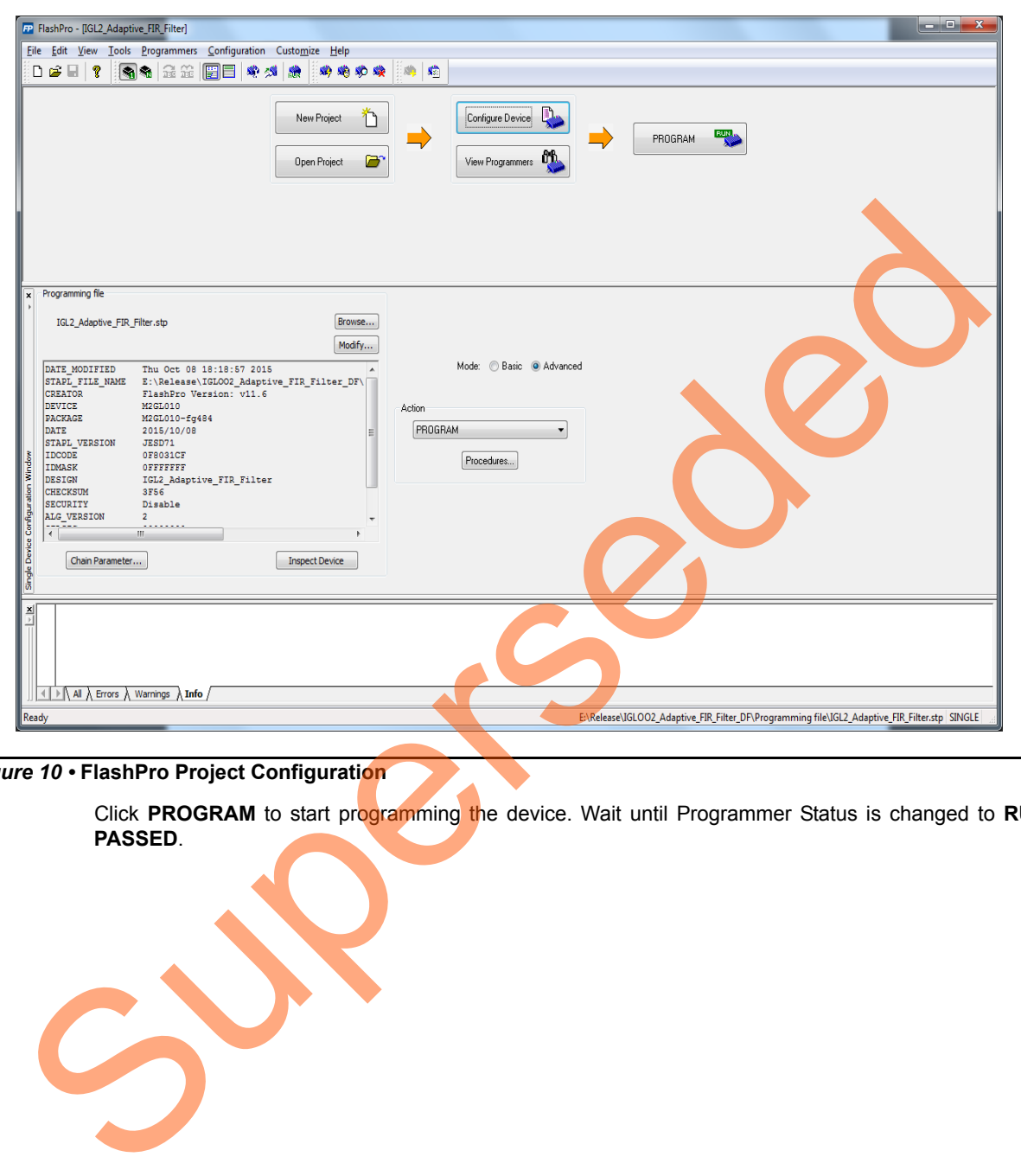

#### *Figure 10 •* **FlashPro Project Configuration**

Click **PROGRAM** to start programming the device. Wait until Programmer Status is changed to **RUN PASSED**.

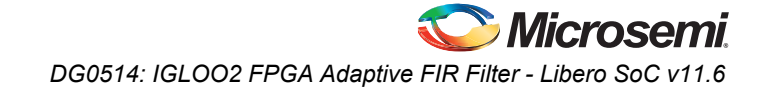

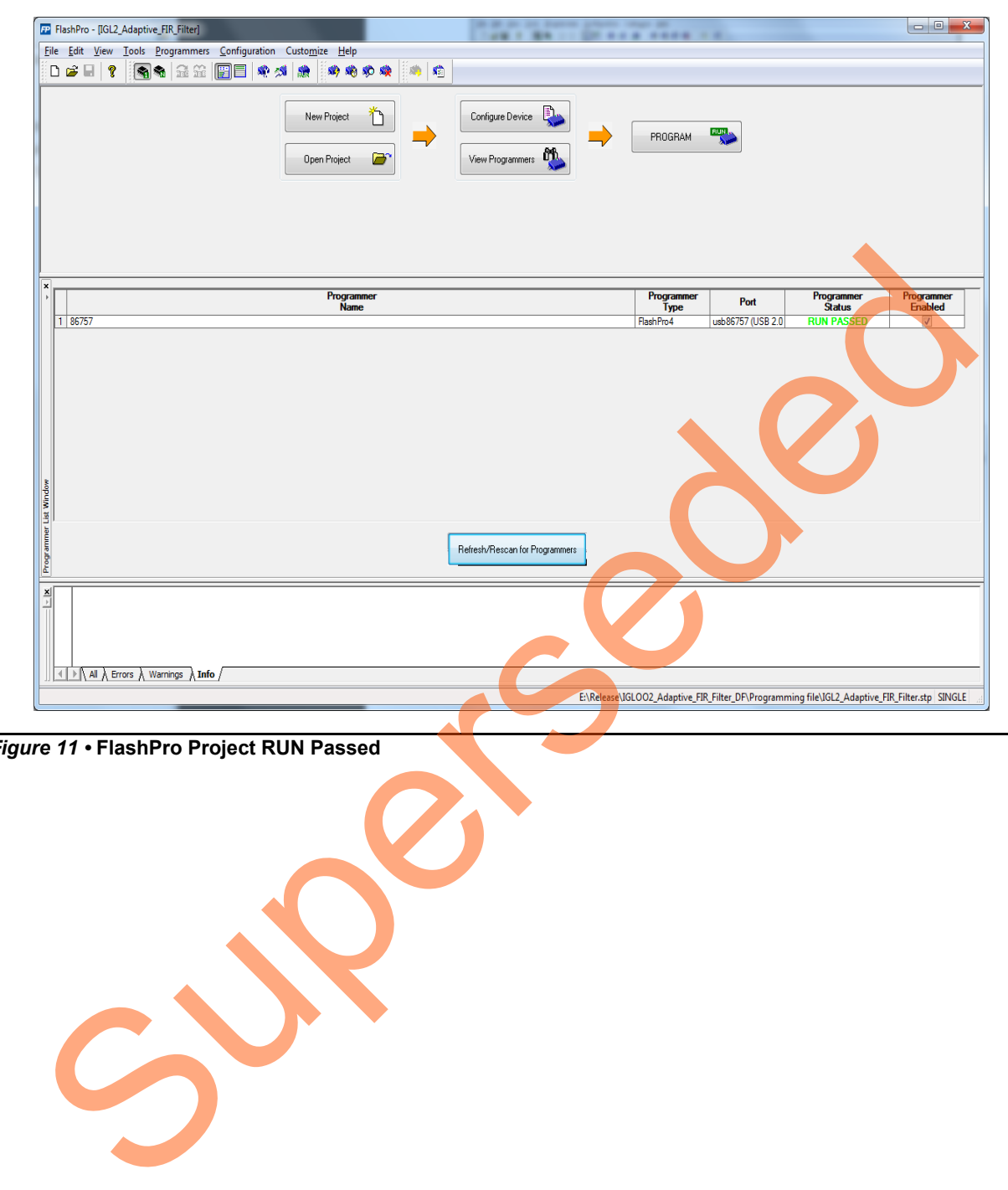

*Figure 11 •* **FlashPro Project RUN Passed**

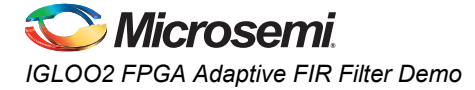

## *Adaptive FIR Filter Demo GUI*

The adaptive FIR filter demo is provided with a user friendly GUI that runs on the host PC and communicates with IGLOO2 Evaluation Kit. UART is used as the communication protocol between the host PC and the IGLOO2 Evaluation Kit.

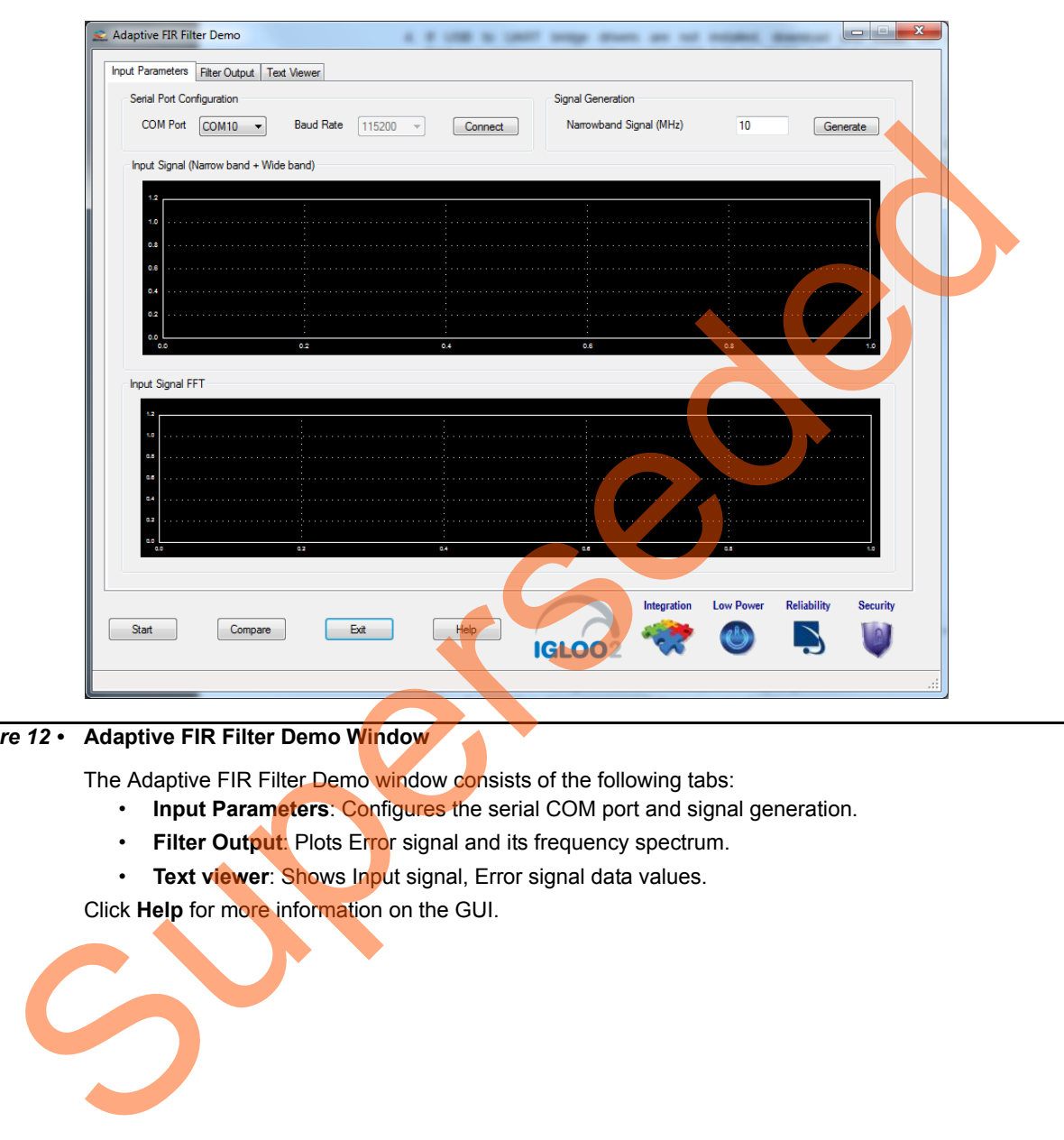

#### *Figure 12 •* **Adaptive FIR Filter Demo Window**

The Adaptive FIR Filter Demo window consists of the following tabs:

- **Input Parameters**: Configures the serial COM port and signal generation.
- **Filter Output**: Plots Error signal and its frequency spectrum.
- **Text viewer**: Shows Input signal, Error signal data values.

Click **Help** for more information on the GUI.

# <span id="page-18-0"></span>**Running the Demo Design**

1. Launch the adaptive FIR filter demo GUI, install and invoke the executable file provided with the design files. (*\\IGLOO2\_Adaptive\_FIR\_Filter\_DF\GUI\IGL2\_Adaptive\_FIR\_Filter.exe*). The Adaptive FIR Filter Demo window is displayed, refer to [Figure 13.](#page-18-1)

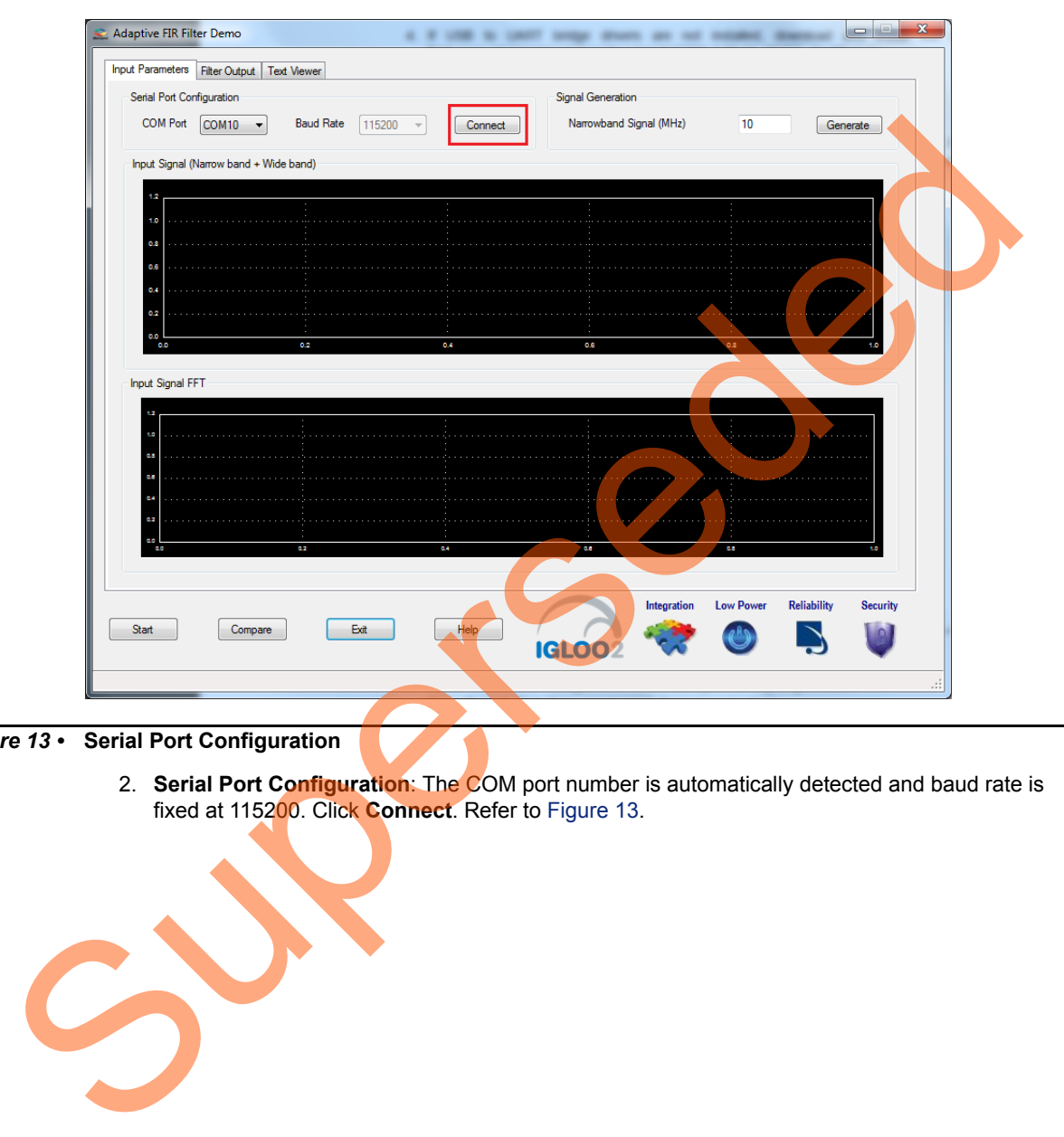

<span id="page-18-1"></span>*Figure 13 •* **Serial Port Configuration**

2. **Serial Port Configuration**: The COM port number is automatically detected and baud rate is fixed at 115200. Click **Connect**. Refer to Figure 13.

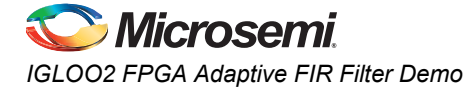

3. **Signal Generation**: Enter the narrow band signal frequency as 2 MHz (supported range is 1 MHz and 20 MHz) and click **Generate**. Refer to [Figure 14.](#page-19-0)

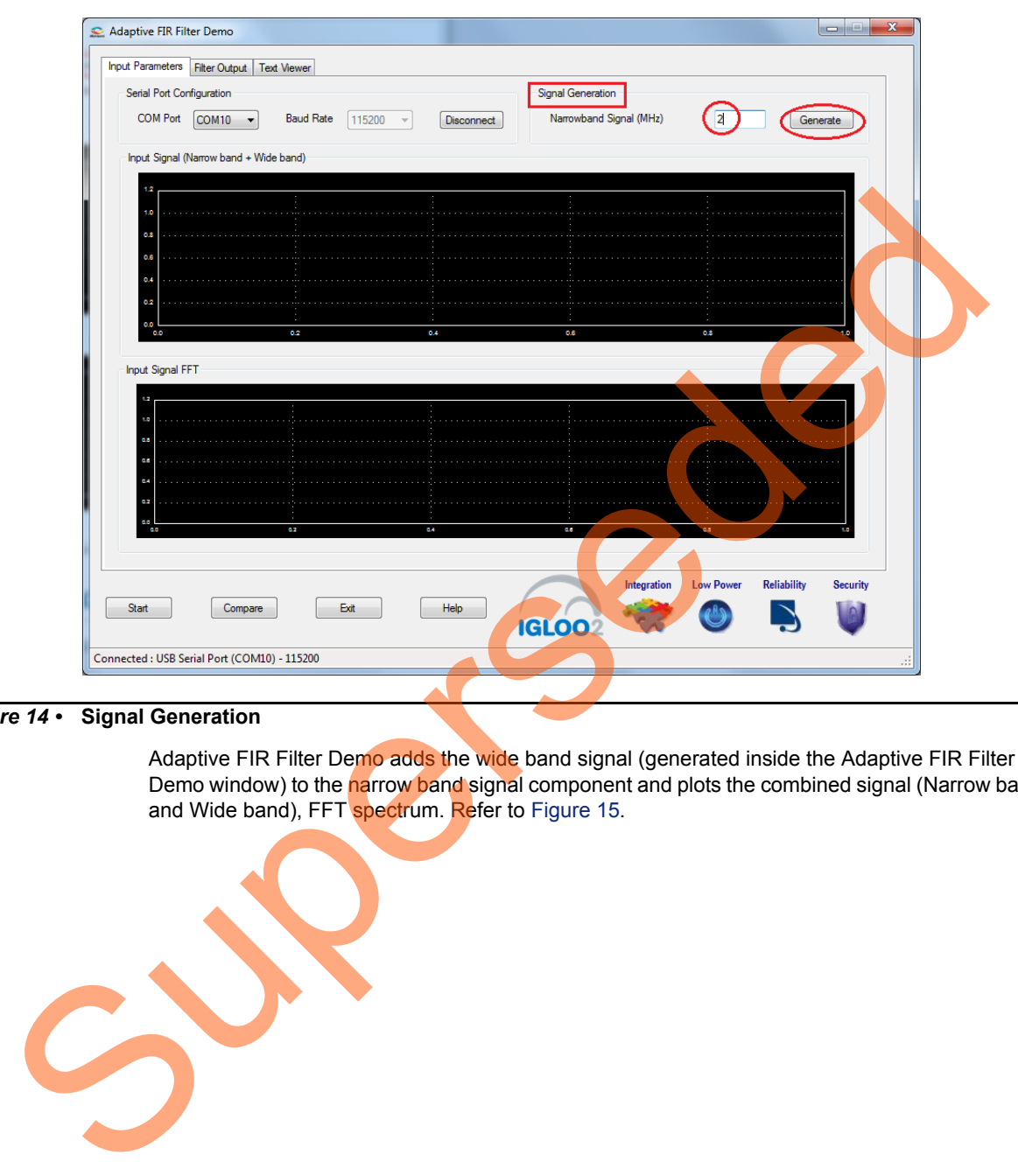

#### <span id="page-19-0"></span>*Figure 14 •* **Signal Generation**

Adaptive FIR Filter Demo adds the wide band signal (generated inside the Adaptive FIR Filter Demo window) to the narrow band signal component and plots the combined signal (Narrow band and Wide band), FFT spectrum. Refer to Figure 15.

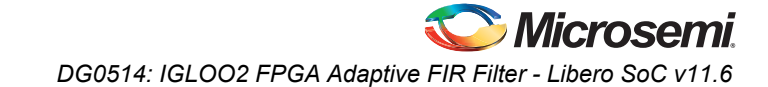

<span id="page-20-0"></span>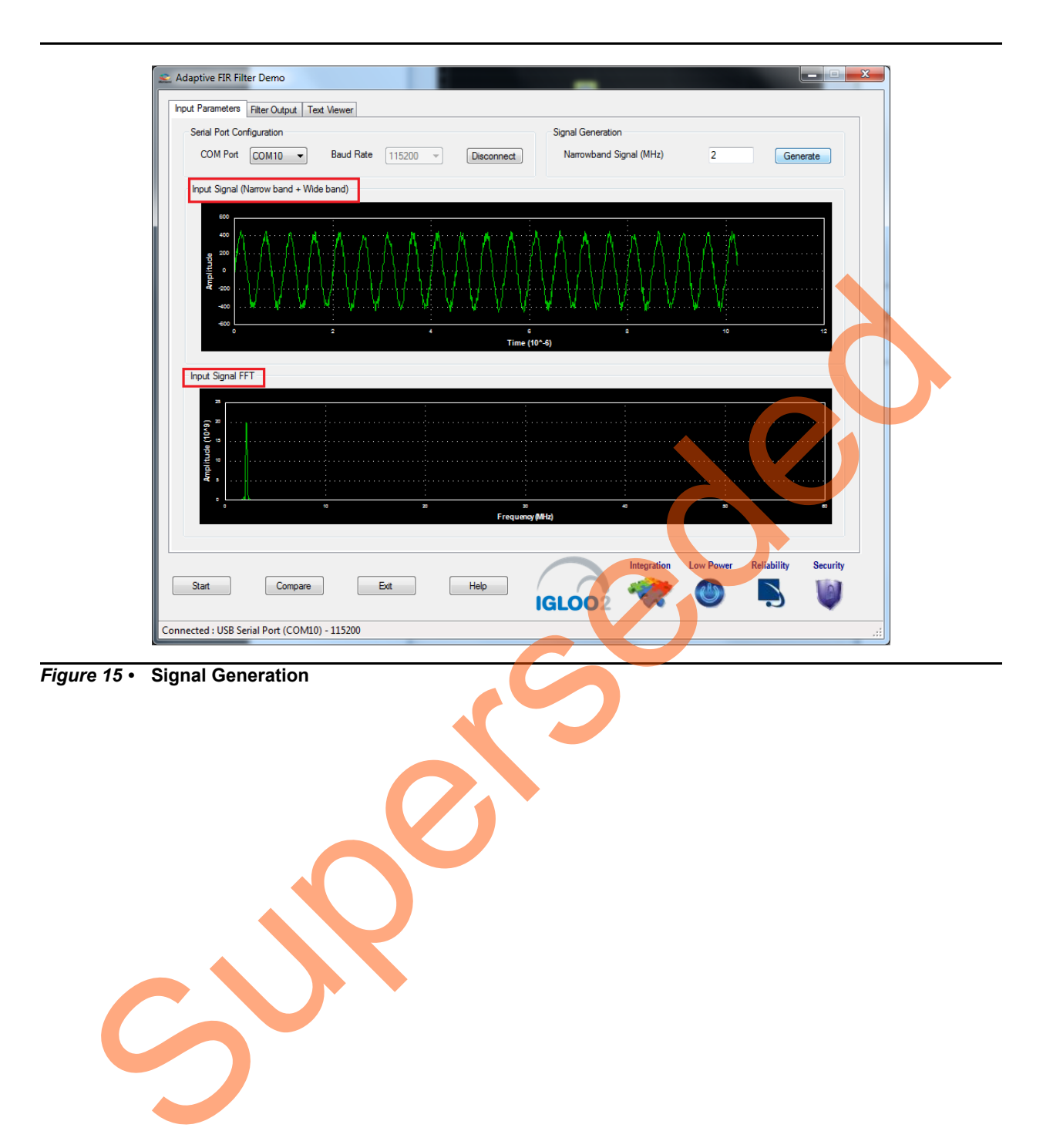

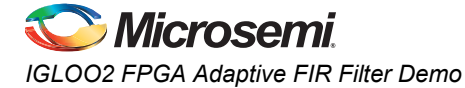

4. Click **Start** to load the input data (1k samples) to the IGLOO2 device for processing the filtering operation, refer to [Figure 16](#page-21-0).

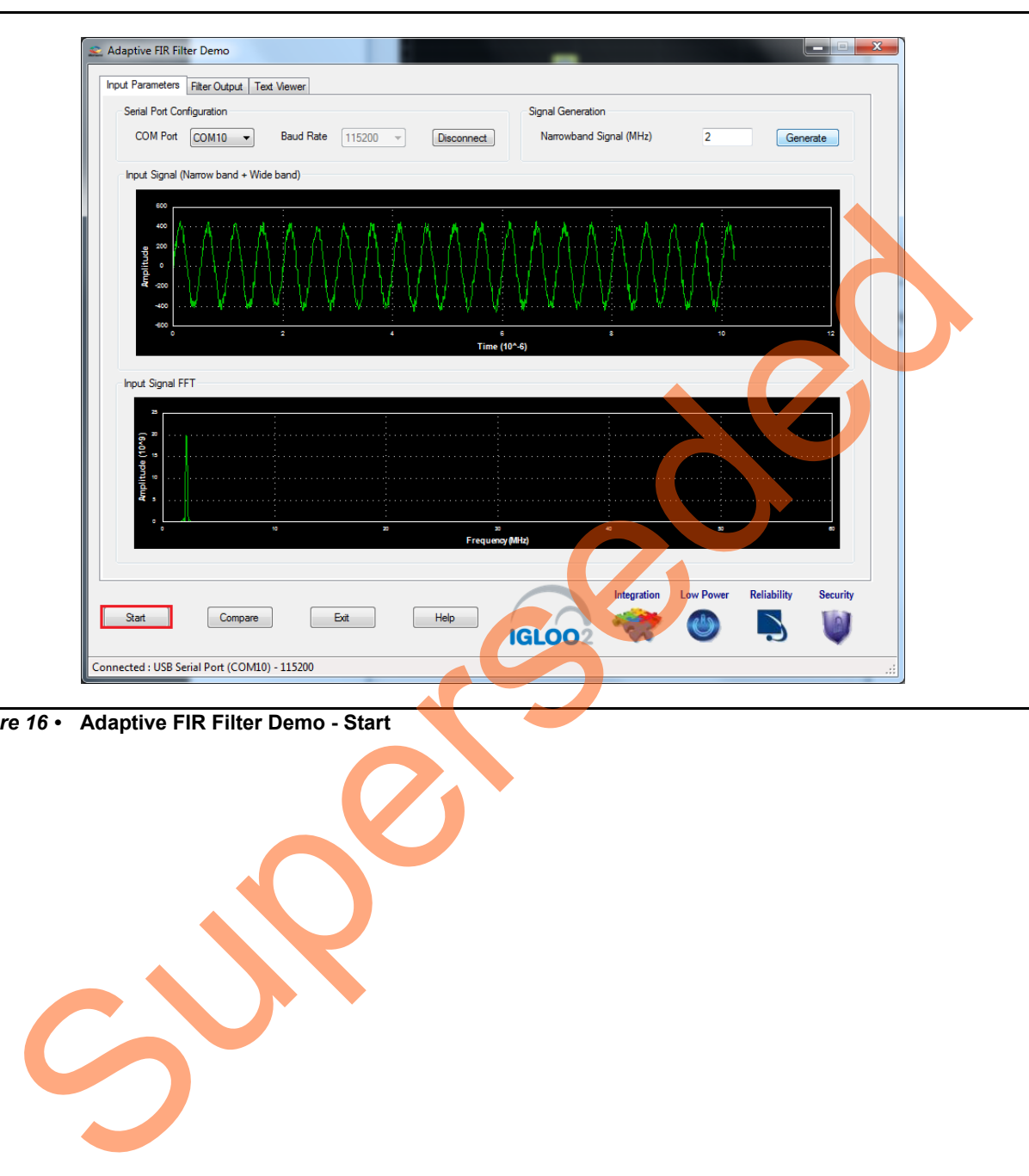

<span id="page-21-0"></span>*Figure 16 •* **Adaptive FIR Filter Demo - Start**

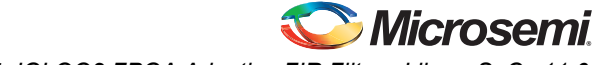

*DG0514: IGLOO2 FPGA Adaptive FIR Filter - Libero SoC v11.6*

After completing the filter operation, the GUI displays the error data and its FFT data from the IGLOO2 device and plots as shown in [Figure 17](#page-22-0). The error signal plot shows the suppression of narrow band component from the signal and outputting wide band signals only after the required number of iterations.

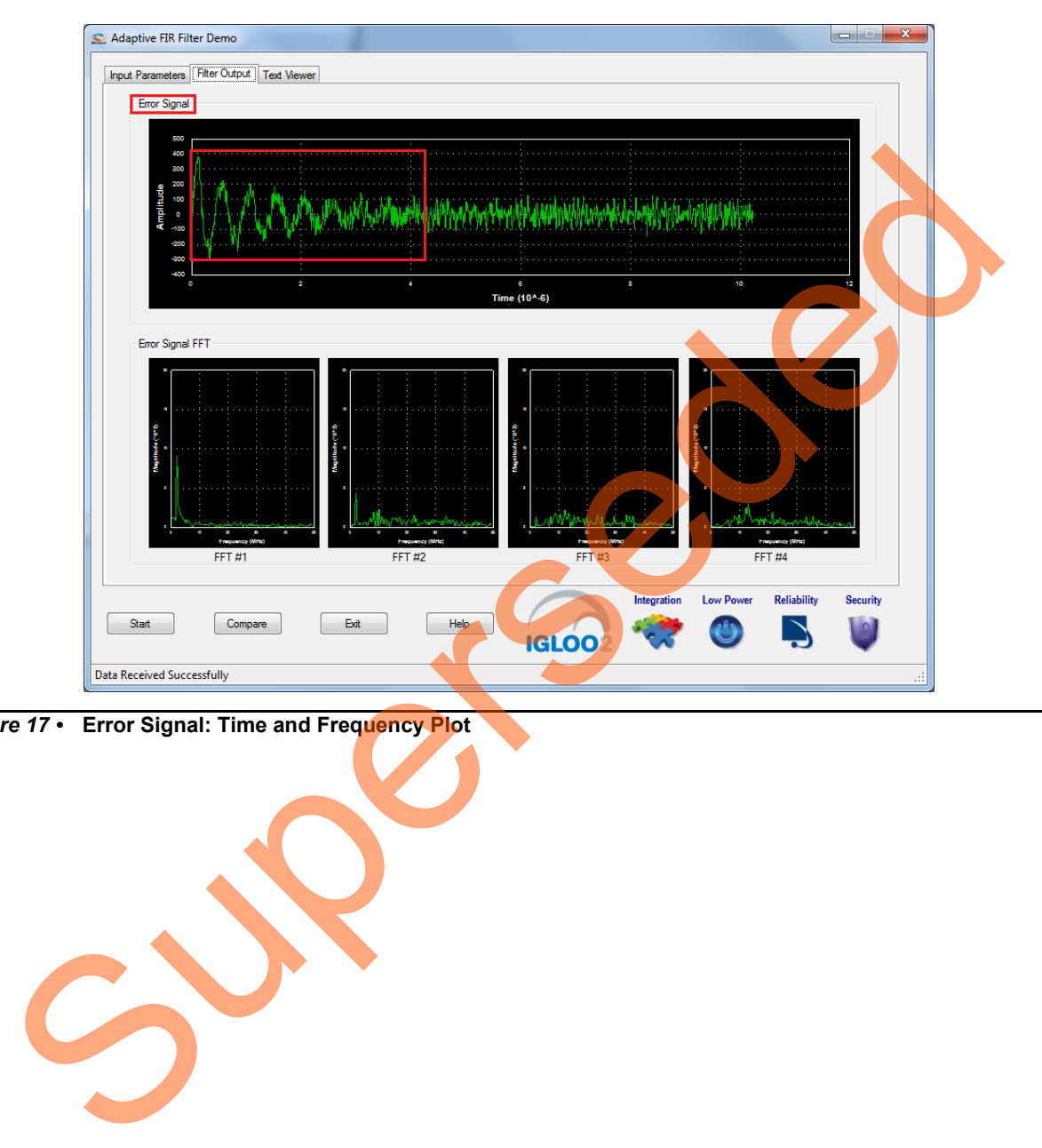

<span id="page-22-0"></span>*Figure 17 •* **Error Signal: Time and Frequency Plot** 

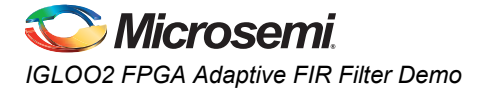

The narrow band signal component is suppressed gradually in the Error signal frequency spectrum. This can be observed in the Error signal FFT plot as shown in [Figure 18.](#page-23-0)

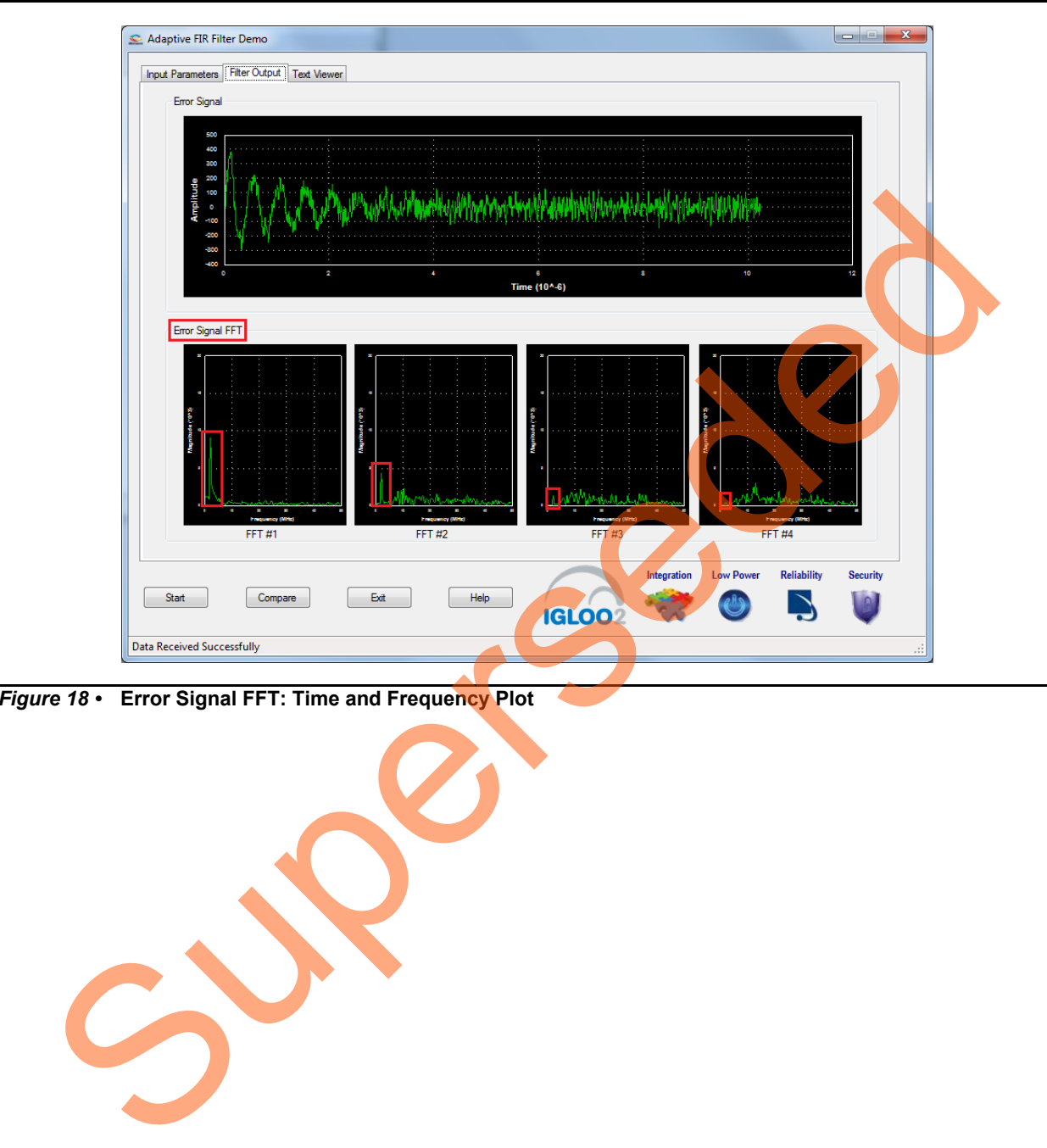

<span id="page-23-0"></span>*Figure 18 •* **Error Signal FFT: Time and Frequency Plot**

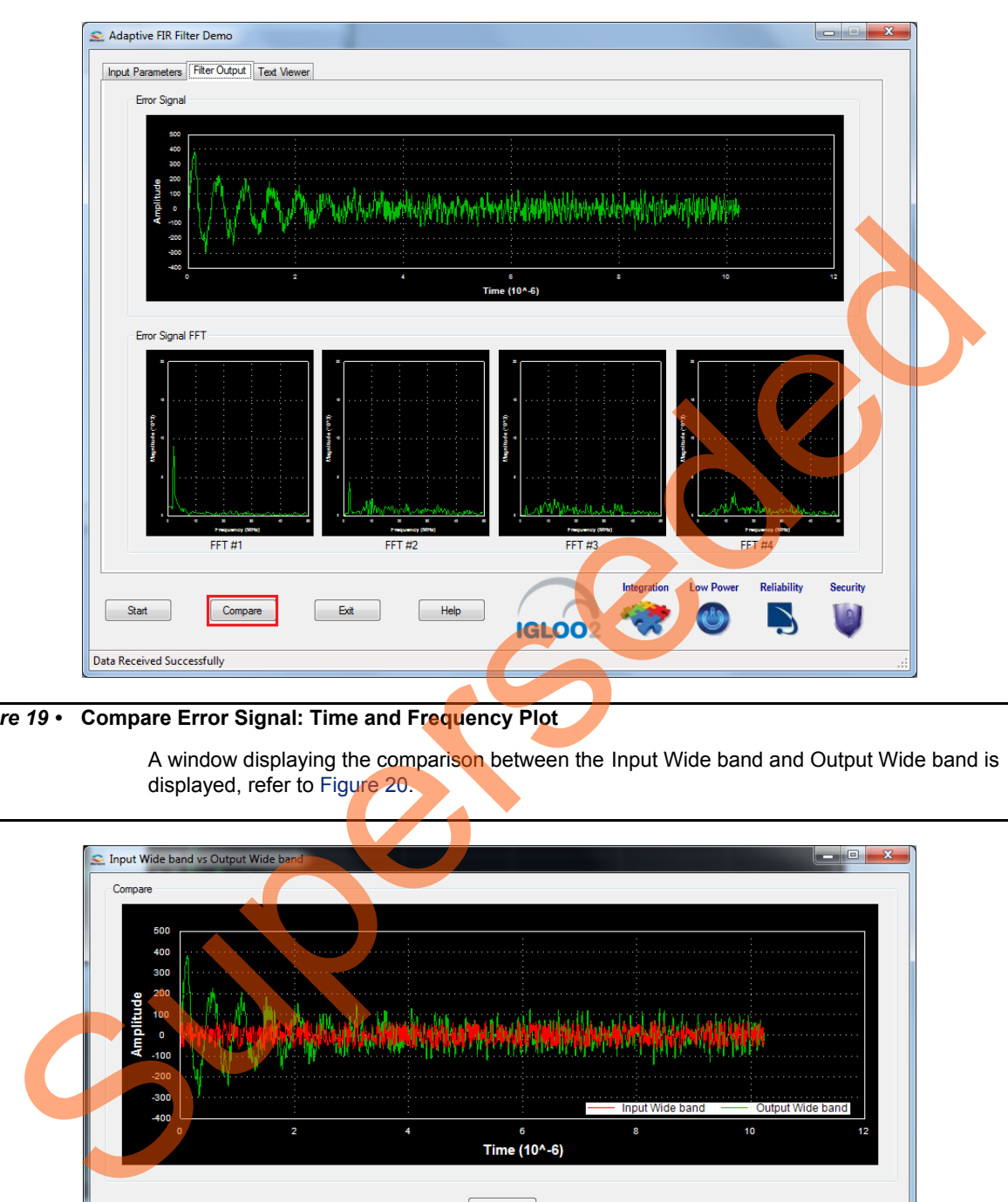

5. Click **Compare** to analyze the Input wide band data with the Output wide band data.

*Figure 19 •* **Compare Error Signal: Time and Frequency Plot**

A window displaying the comparison between the Input Wide band and Output Wide band is displayed, refer to Figure 20.

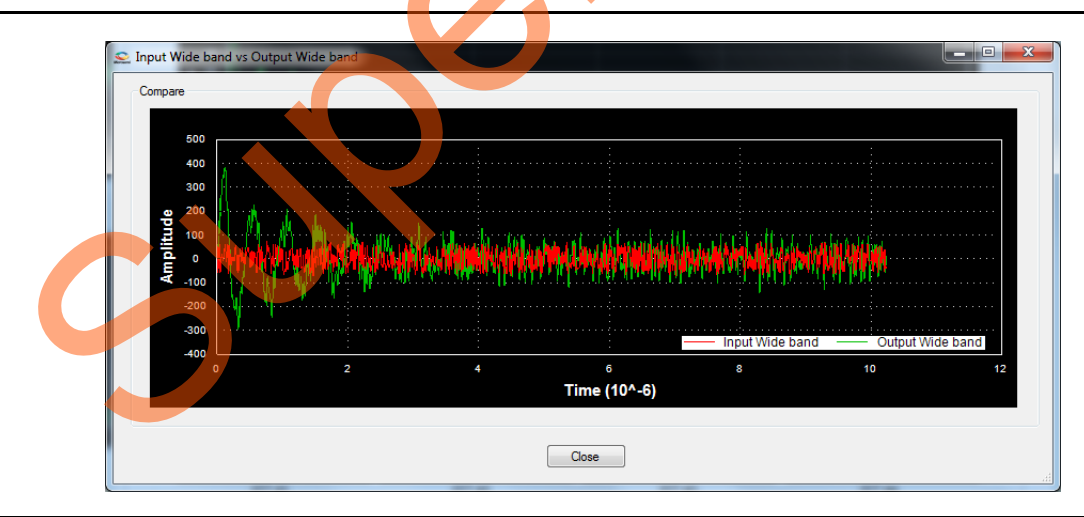

<span id="page-24-0"></span>*Figure 20 •* **Comparison of Input Wide Band and Output Wide Band**

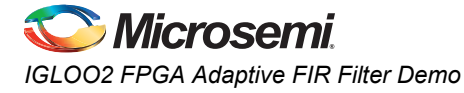

The plot can be zoomed in for comparison, refer to [Figure 21](#page-25-1).

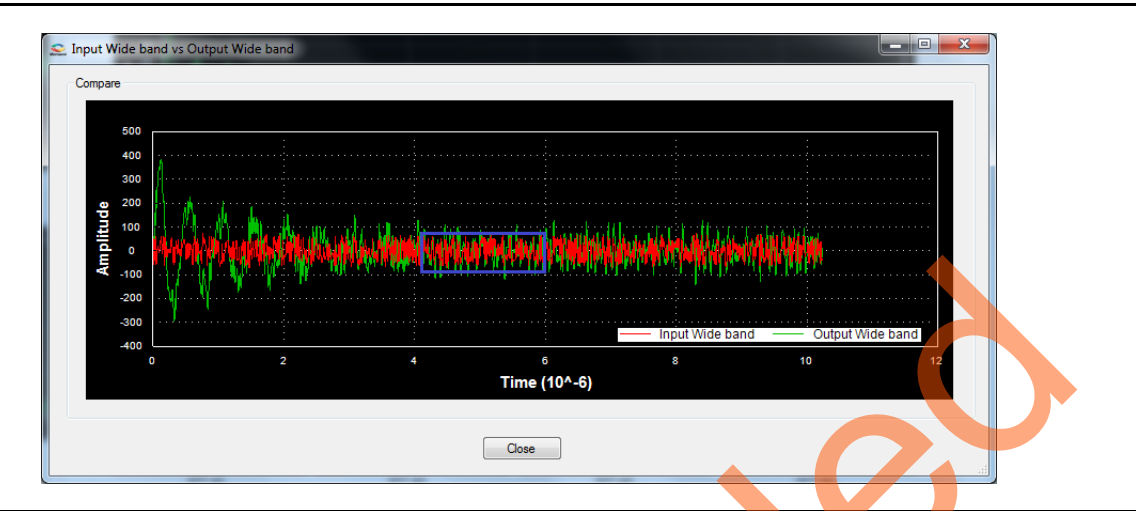

<span id="page-25-1"></span>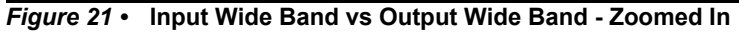

Compare the Error signal (Output Wide band signal) with the Input Wide band signal, refer to Figure 22. You can see that the narrow band interfering component is eliminated and the wide band signal is preserved in Error signal.

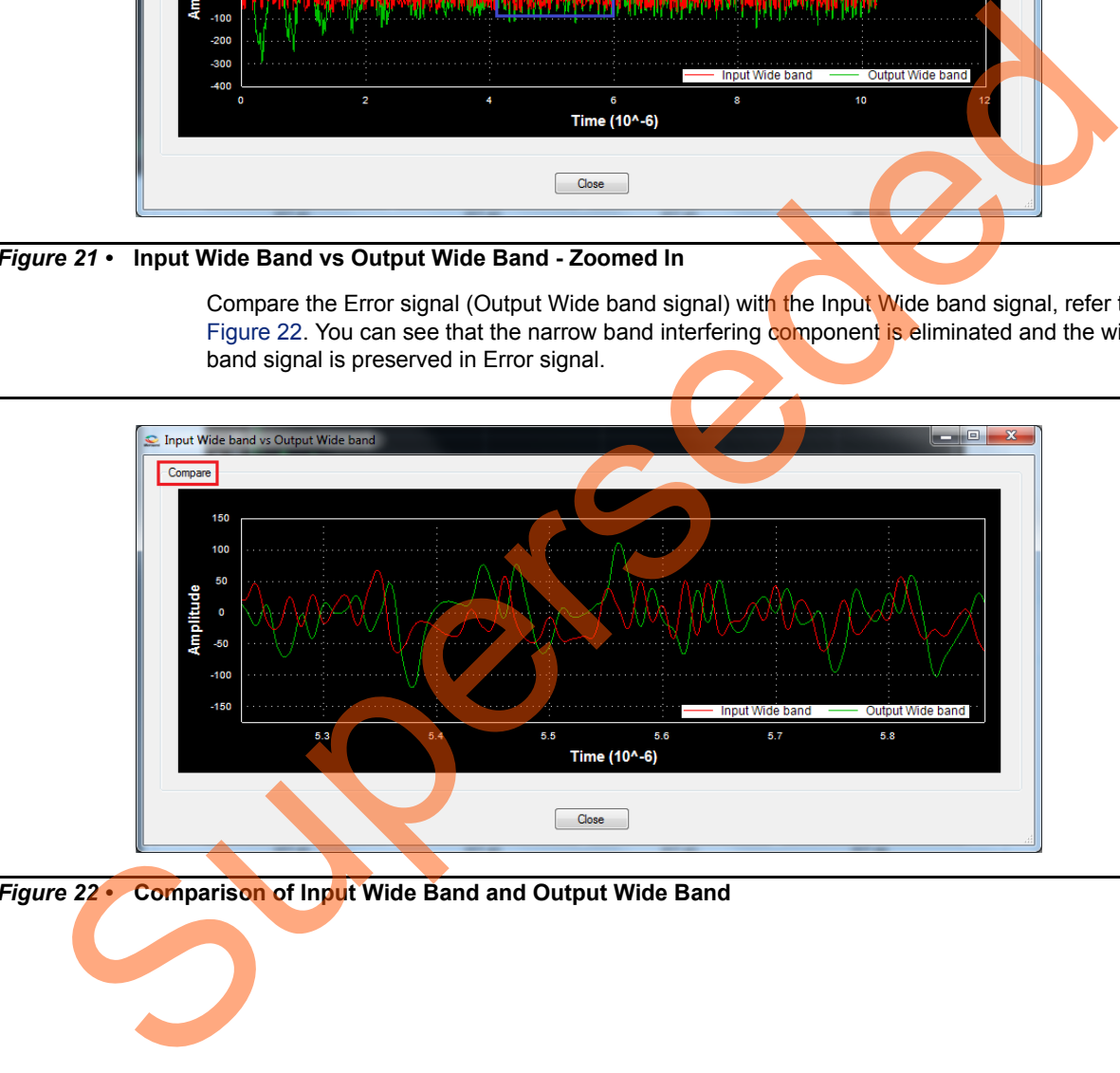

<span id="page-25-0"></span>*Figure 22 •* **Comparison of Input Wide Band and Output Wide Band**

6. Click **Close**, refer to [Figure 23](#page-26-0).

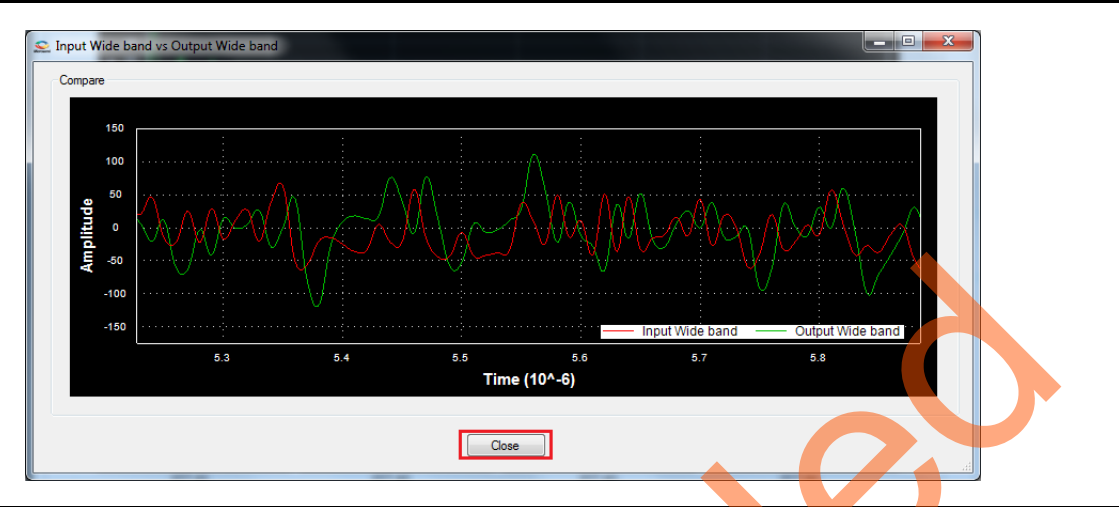

<span id="page-26-0"></span>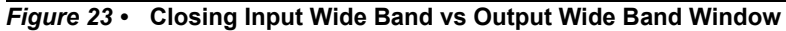

- 7. You can copy, save, export and customize page and configure print setup the Error Signal plot. Right click **Error Signal** plot.
- 8. From the context sensitive pop up select the required option. It shows the different options as shown in Figure 24. The data can be copied, saved, and exported to CSV plot for analysis purpose. Page setup, print, show point values, Zoom, and set scale are set to default.

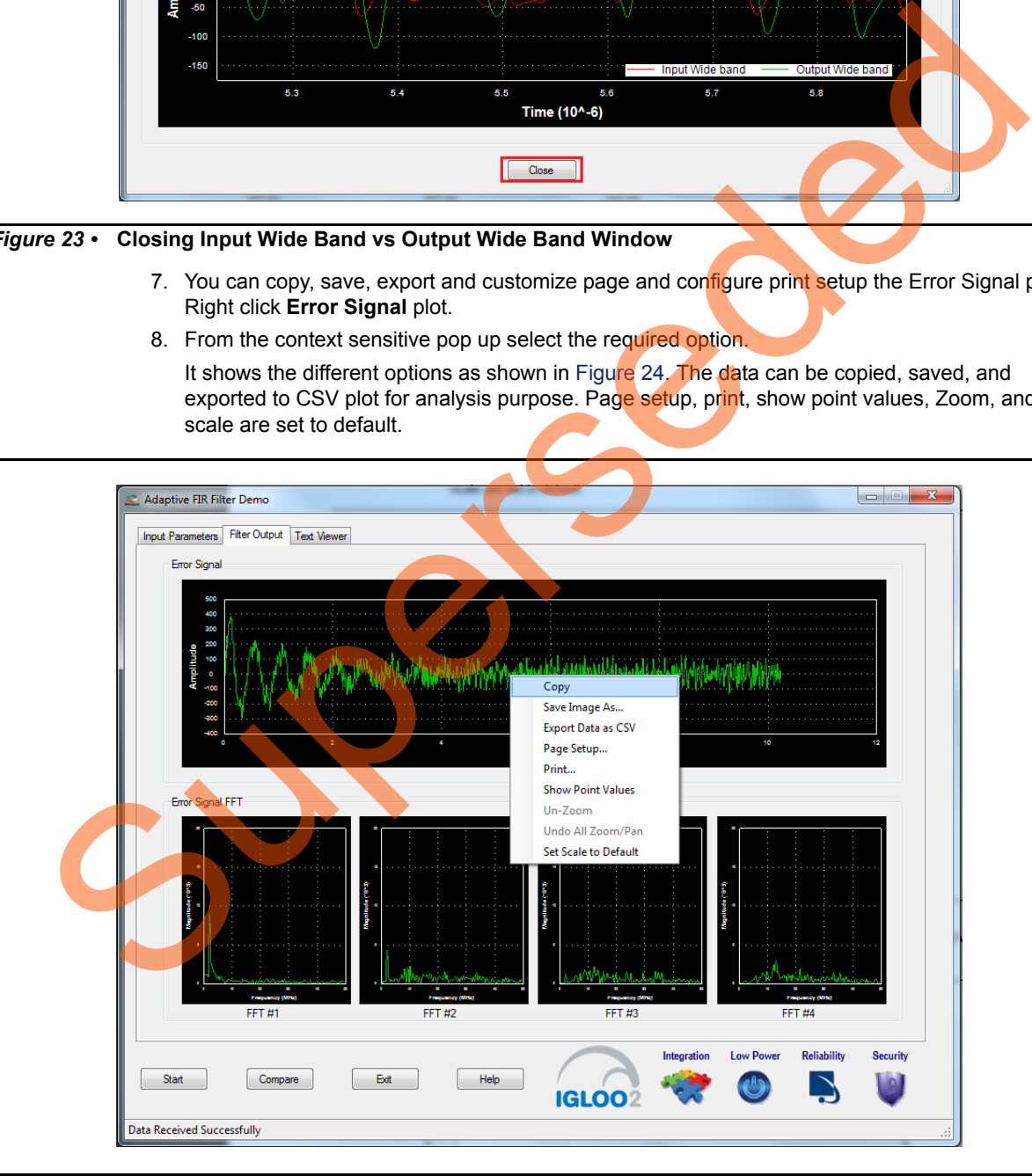

<span id="page-26-1"></span>*Figure 24 •* **Error Signal - GUI Options** 

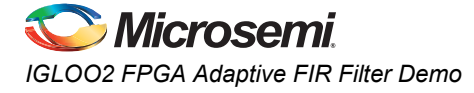

9. The input signal and error signal values can be viewed in the **Text Viewer** tab. Click the **Text Viewer** tab and then click the corresponding **View** shown in [Figure 25.](#page-27-0)

<span id="page-27-0"></span>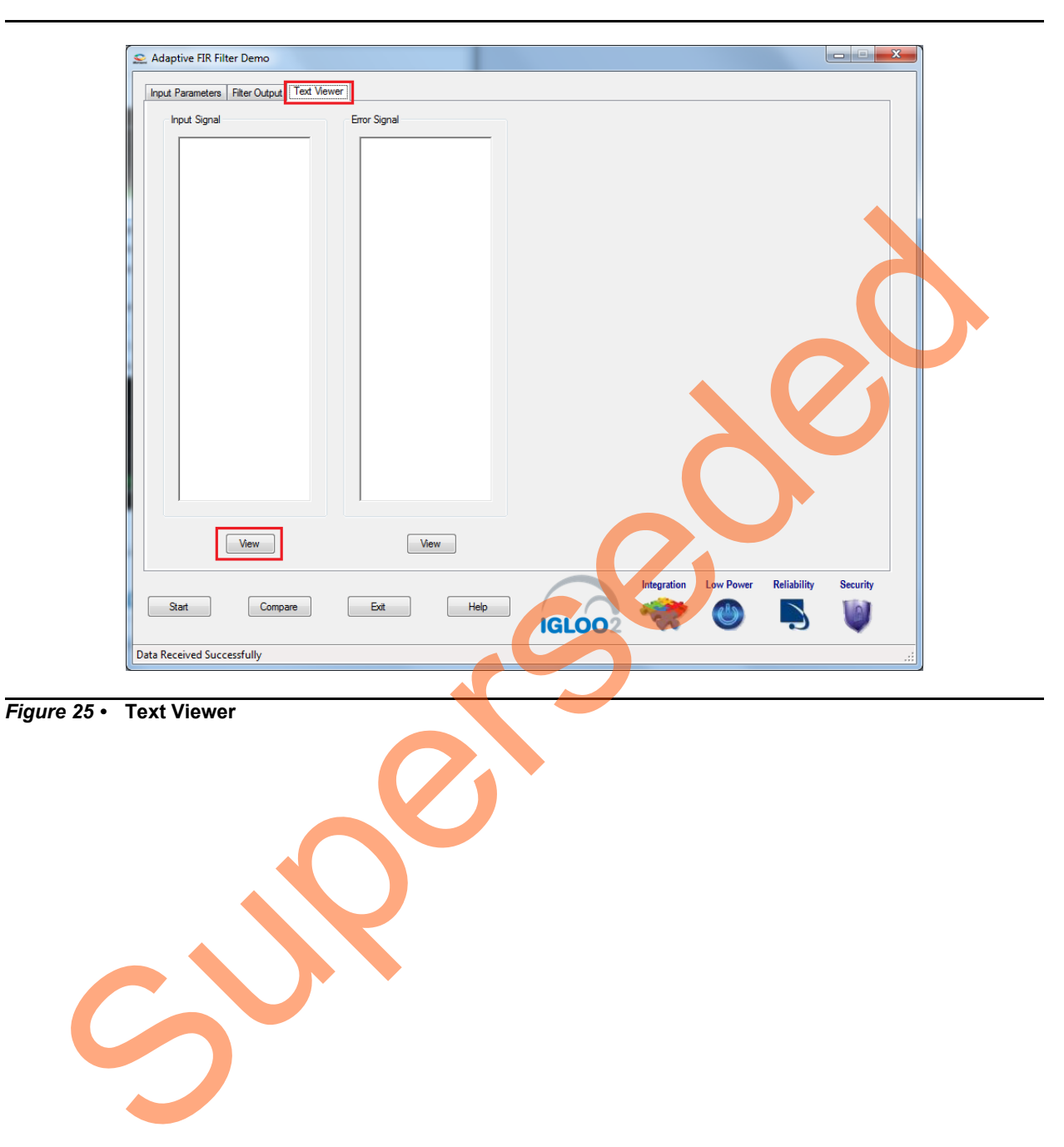

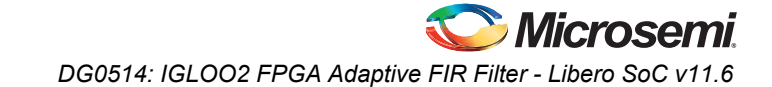

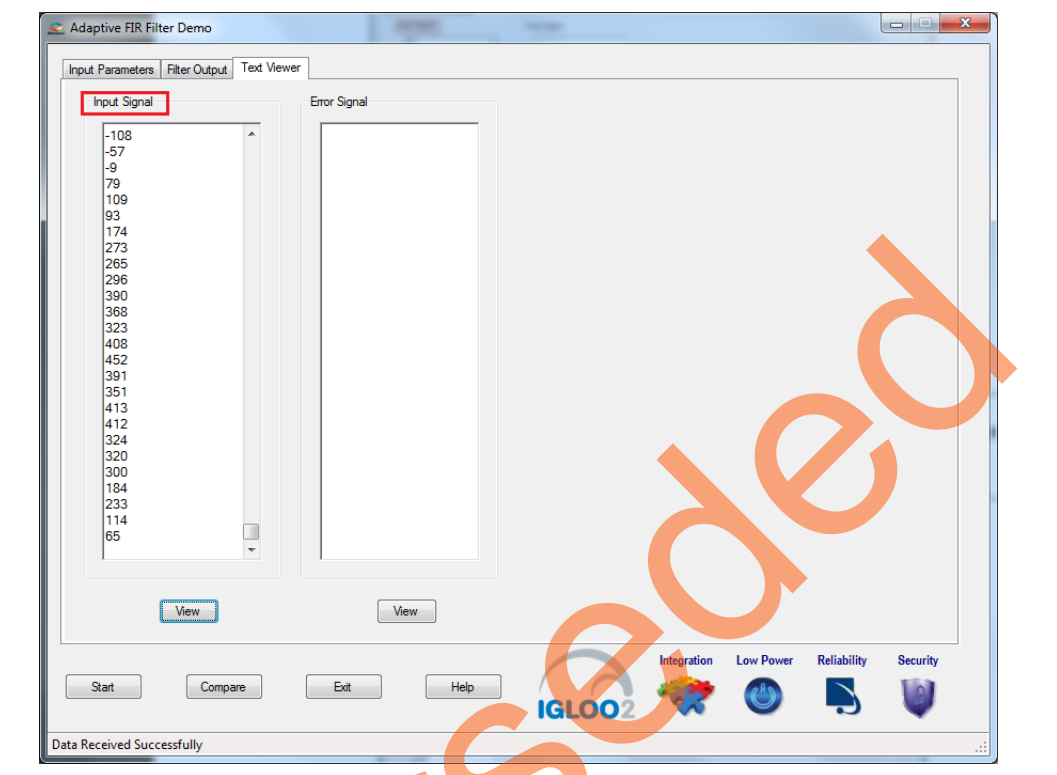

[Figure 26](#page-28-0) shows the **Text Viewer** tab showing the **Input Signal** values.

<span id="page-28-0"></span>*Figure 26 •* **Text Viewer: Input Signal Values**

Superseded

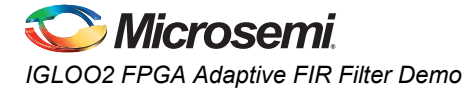

- 10. To save the Input Signal as a text file, right-click the Input Signal window. The Input Signal window displays different options as shown in [Figure 27.](#page-29-0)
- 11. Click **Save**. Select **OK** to save the text file.

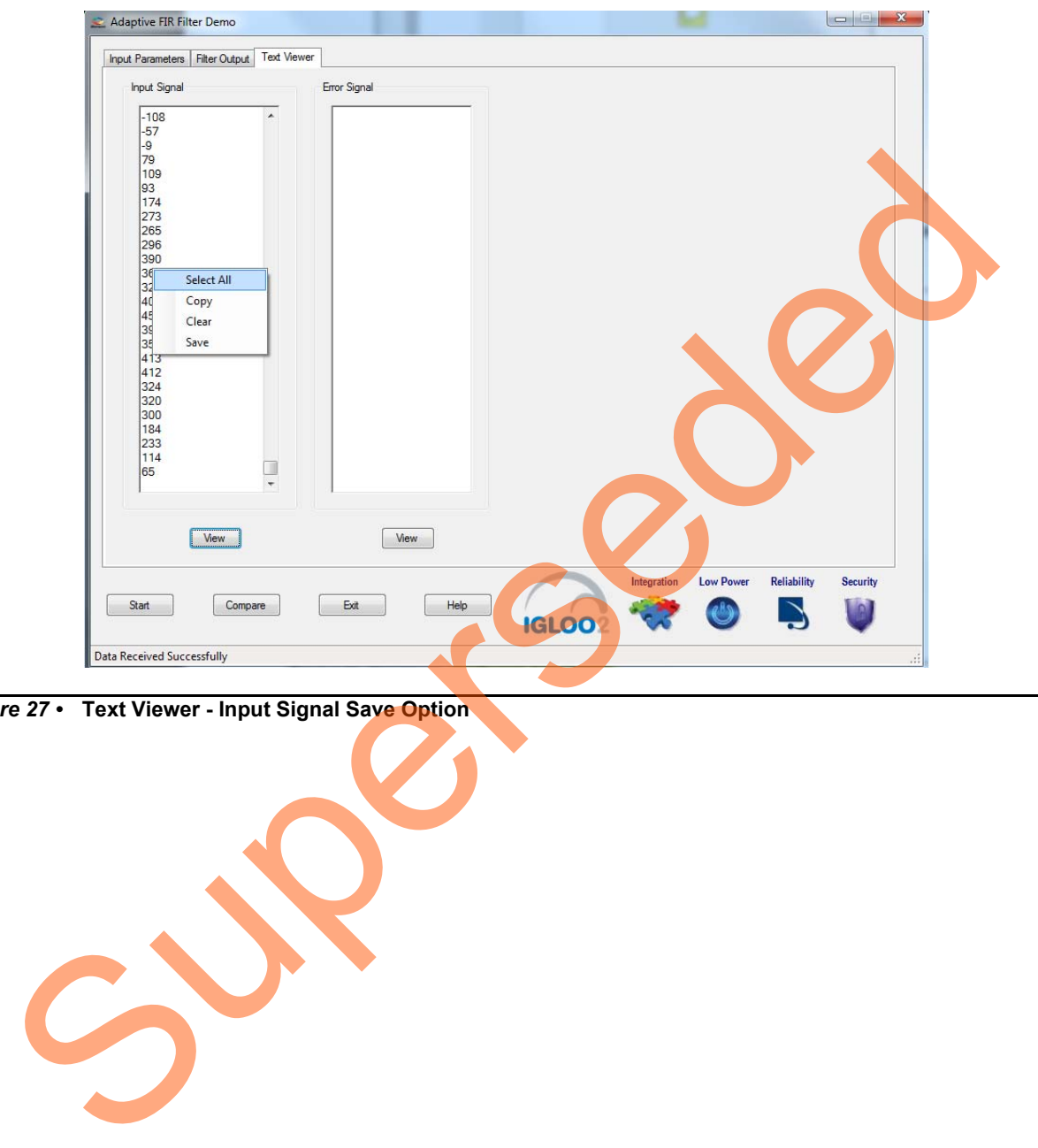

<span id="page-29-0"></span>*Figure 27 •* **Text Viewer - Input Signal Save Option**

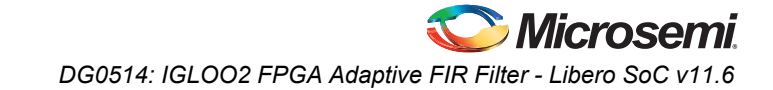

12. Click **Exit** to stop the demo, refer to [Figure 28.](#page-30-1)

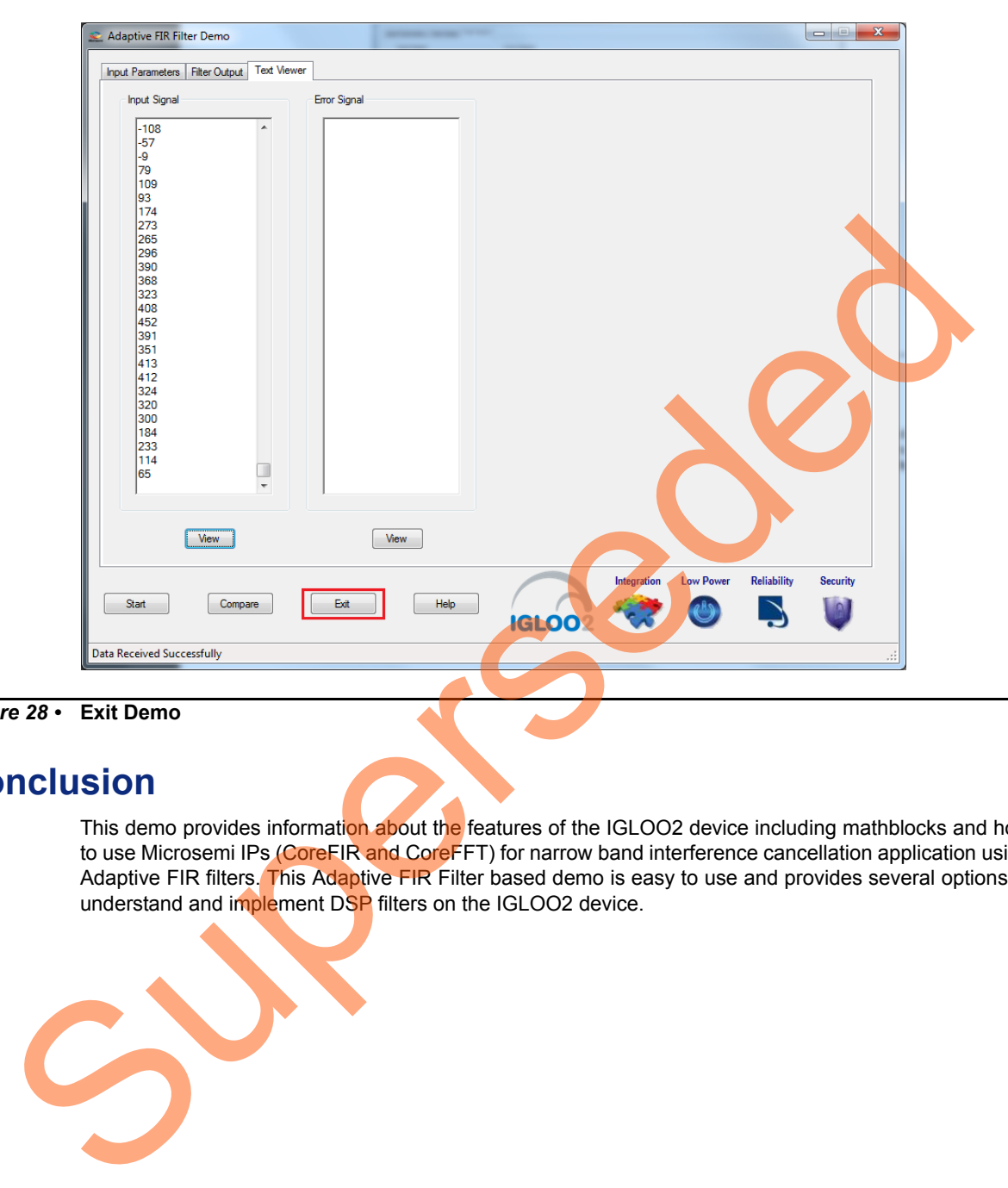

#### <span id="page-30-1"></span>*Figure 28 •* **Exit Demo**

# <span id="page-30-0"></span>**Conclusion**

This demo provides information about the features of the IGLOO2 device including mathblocks and how to use Microsemi IPs (CoreFIR and CoreFFT) for narrow band interference cancellation application using Adaptive FIR filters. This Adaptive FIR Filter based demo is easy to use and provides several options to understand and implement DSP filters on the IGLOO2 device.

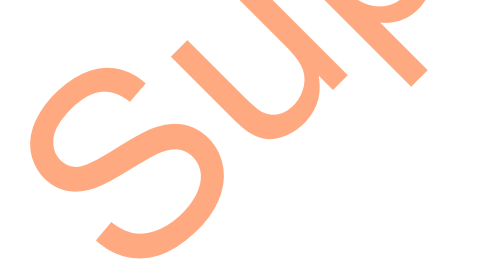

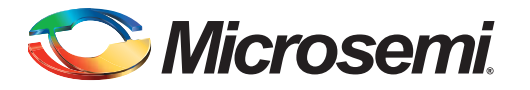

# <span id="page-31-1"></span><span id="page-31-0"></span>**Appendix 1: SmartDesign Implementation**

<span id="page-31-2"></span>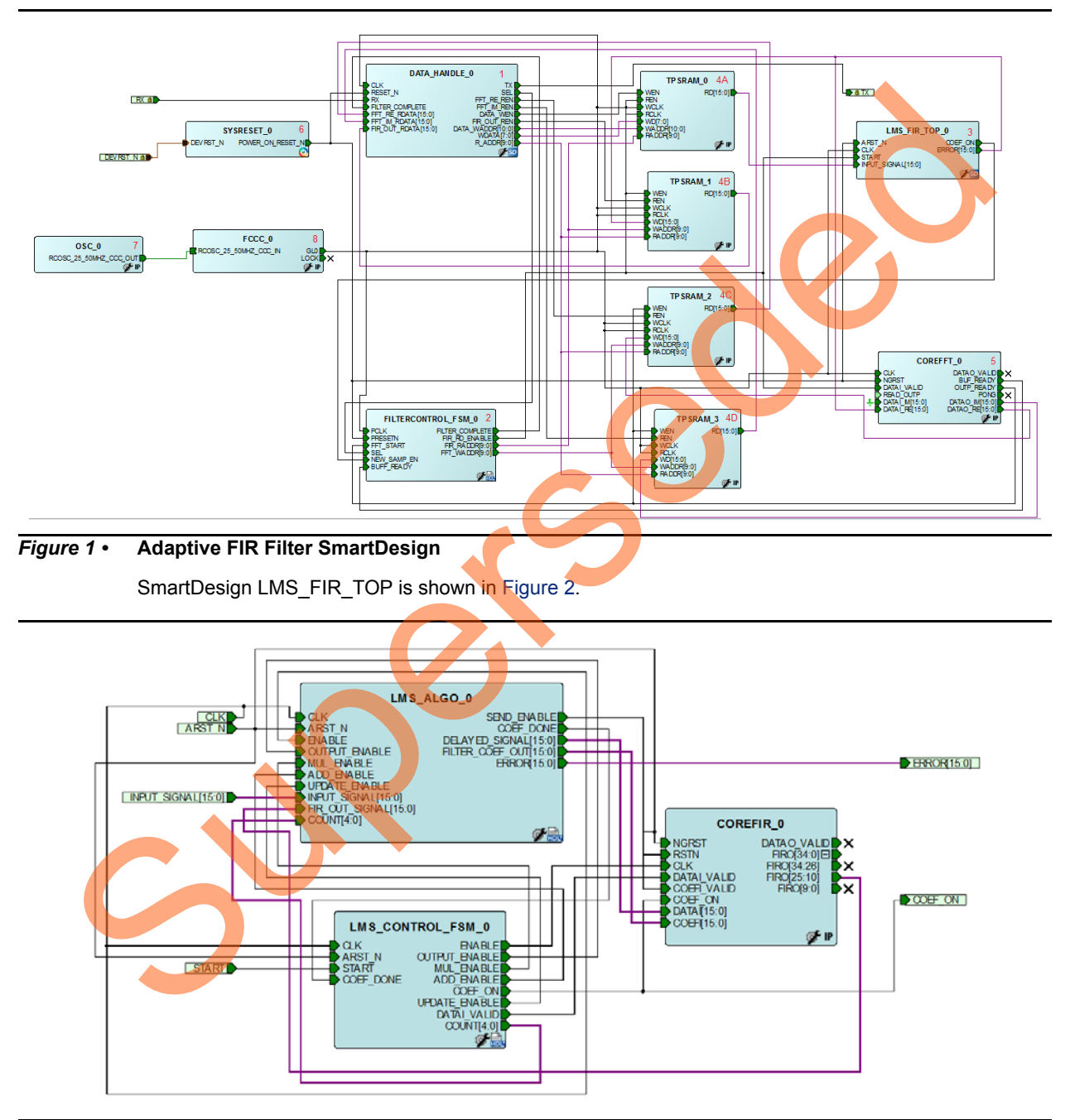

Adaptive FIR filter SmartDesign is shown in [Figure 1](#page-31-2).

<span id="page-31-3"></span>*Figure 2 •* **SmartDesign LMS\_FIR\_TOP** 

[Table 1](#page-32-0) shows SmartDesign blocks in Adaptive FIR Filter.

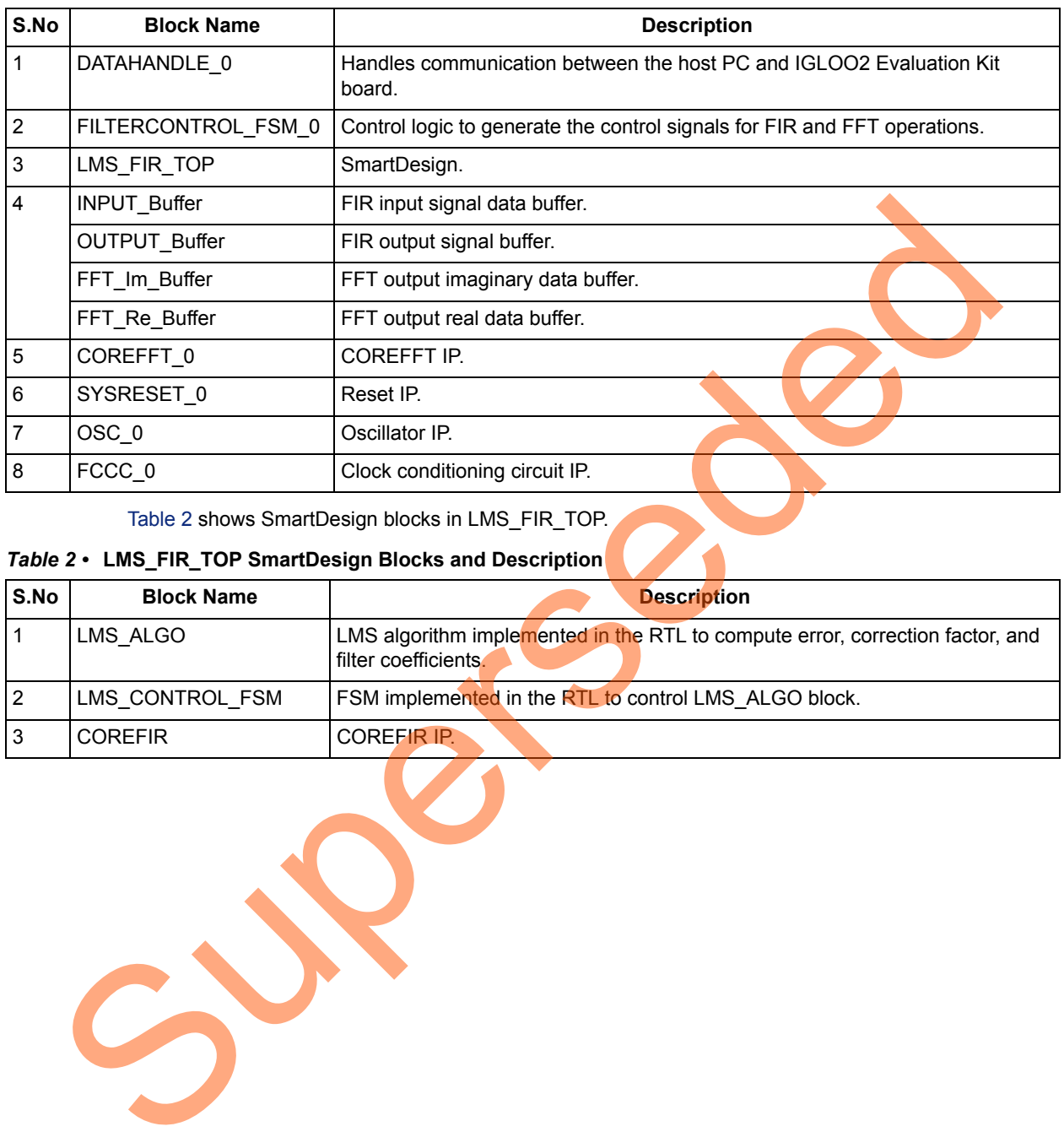

#### <span id="page-32-0"></span>*Table 1 •* **Adaptive FIR Filter Demo SmartDesign Blocks and Description**

Table 2 shows SmartDesign blocks in LMS\_FIR\_TOP.

#### <span id="page-32-1"></span>*Table 2 •* **LMS\_FIR\_TOP SmartDesign Blocks and Description**

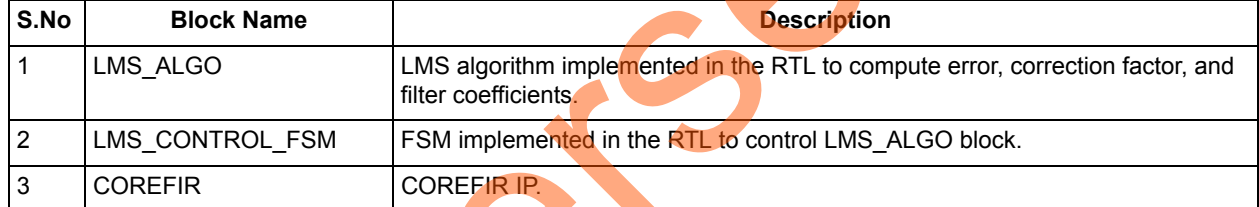

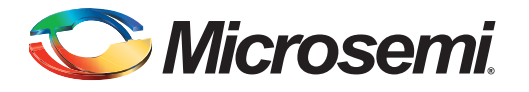

# <span id="page-33-0"></span>**Appendix 2: Resource Usage Summary**

[Table 1](#page-33-1) shows adaptive FIR filter demo resource usage summary. **Device**: IGLOO2 device **Die**: M2GL010 **Package**: 484 FBGA

#### <span id="page-33-1"></span>*Table 1 •* **Adaptive FIR Filter Demo Resource Usage Summary**

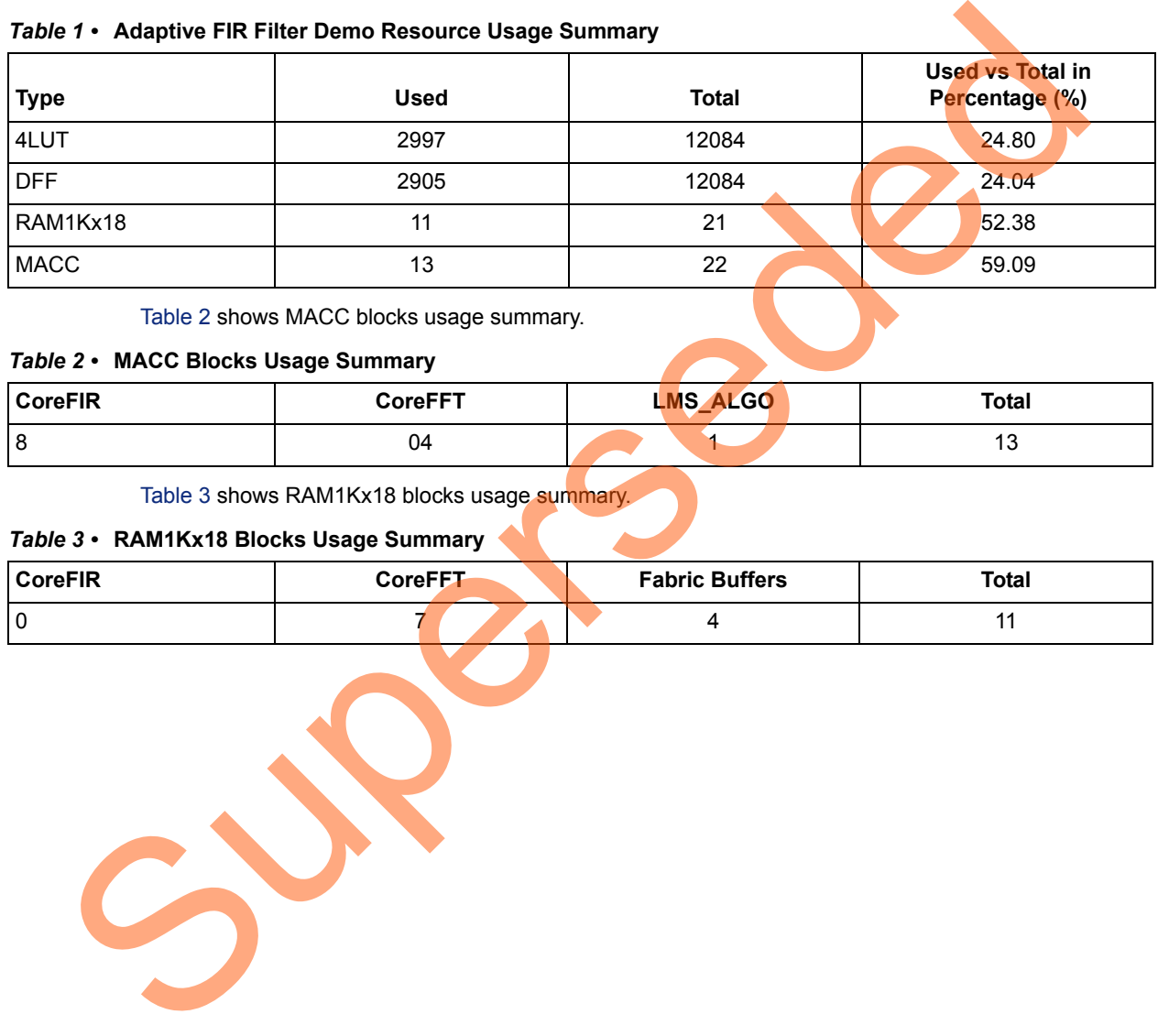

Table 2 shows MACC blocks usage summary.

#### <span id="page-33-2"></span>*Table 2 •* **MACC Blocks Usage Summary**

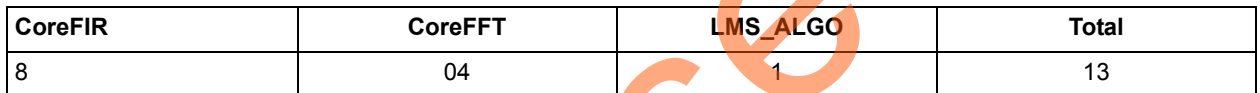

Table 3 shows RAM1Kx18 blocks usage summary.

#### <span id="page-33-3"></span>*Table 3 •* **RAM1Kx18 Blocks Usage Summary**

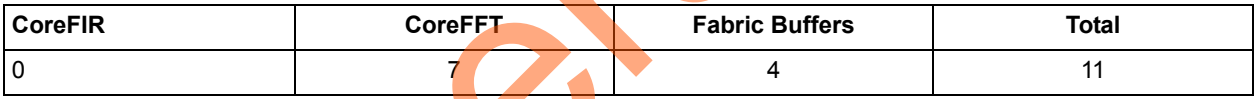

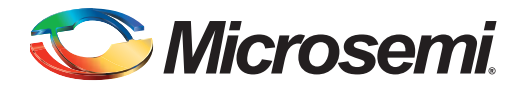

# <span id="page-34-0"></span>**A – List of Changes**

The following table shows important changes made in this document for each revision.

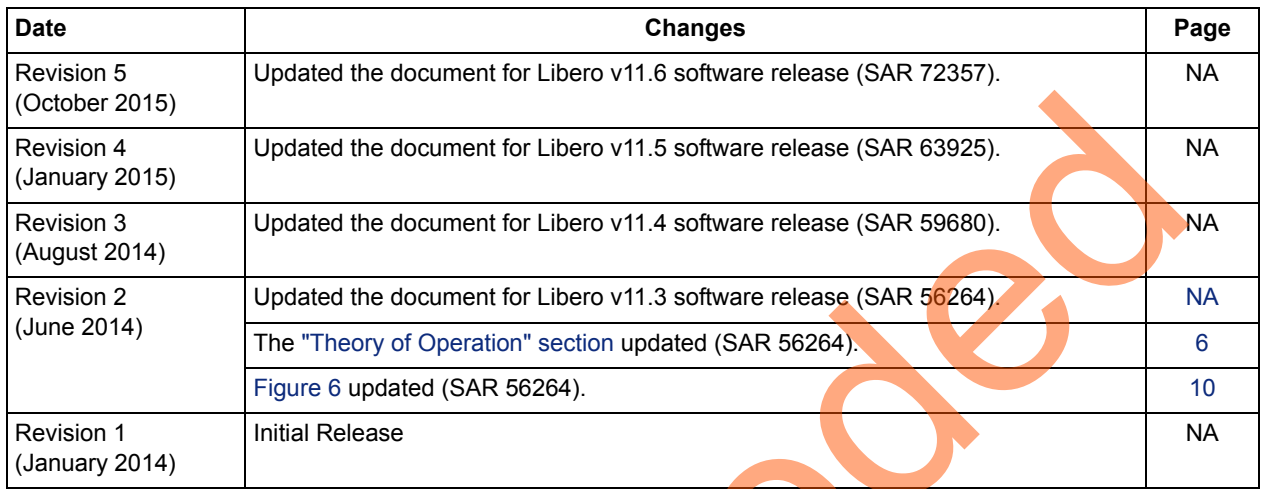

Superseded

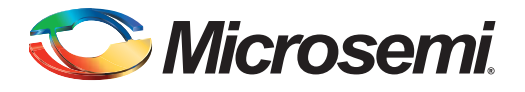

# <span id="page-35-0"></span>**B – Product Support**

Microsemi SoC Products Group backs its products with various support services, including Customer Service, Customer Technical Support Center, a website, electronic mail, and worldwide sales offices. This appendix contains information about contacting Microsemi SoC Products Group and using these support services.

## <span id="page-35-1"></span>**Customer Service**

Contact Customer Service for non-technical product support, such as product pricing, product upgrades, update information, order status, and authorization.

From North America, call 800.262.1060 From the rest of the world, call 650.318.4460 Fax, from anywhere in the world, 408.643.6913

## <span id="page-35-2"></span>**Customer Technical Support Center**

Microsemi SoC Products Group staffs its Customer Technical Support Center with highly skilled engineers who can help answer your hardware, software, and design questions about Microsemi SoC Products. The Customer Technical Support Center spends a great deal of time creating application notes, answers to common design cycle questions, documentation of known issues, and various FAQs. So, before you contact us, please visit our online resources. It is very likely we have already answered your questions. Stomer Service<br>
Contact Customer Service for non-technical product s[up](http://www.microsemi.com/index.php?option=com_content&view=article&id=2038&catid=1642&Itemid=2800)port, such as product pricing, product up<br>
update information, ord[er](http://www.microsemi.com/index.php?option=com_content&view=article&id=2112&catid=1731&Itemid=3022) status, and autorization.<br>
From the rest of the world, call 800.262.1060<br>
Frax, fro

## <span id="page-35-3"></span>**Technical Support**

For Microsemi SoC Products Support, visit http://www.microsemi.com/products/fpga-soc/design-support/fpga-soc-support.

## <span id="page-35-4"></span>**Website**

You can browse a variety of technical and non-technical information on the SoC [home page,](http://www.microsemi.com/index.php?option=com_content&view=article&id=2038&catid=1642&Itemid=2800) at http://www.microsemi.com/products/fpga-soc/fpga-and-soc.

# <span id="page-35-5"></span>**Contacting the Customer Technical Support Center**

Highly skilled engineers staff the Technical Support Center. The Technical Support Center can be contacted by email or through the Microsemi SoC Products Group website.

## <span id="page-35-6"></span>**Email**

You can communicate your technical questions to our email address and receive answers back by email, fax, or phone. Also, if you have design problems, you can email your design files to receive assistance. We constantly monitor the email account throughout the day. When sending your request to us, please be sure to include your full name, company name, and your contact information for efficient processing of your request.

The technical support email address is [soc\\_tech@microsemi.com](mailto:soc_tech@microsemi.com).

### <span id="page-36-0"></span>**My Cases**

Microsemi SoC Products Group customers may submit and track technical cases online by going to [My](http://www.microsemi.com/soc/mycases/) [Cases](http://www.microsemi.com/soc/mycases/).

### <span id="page-36-1"></span>**Outside the U.S.**

Customers needing assistance outside the US time zones can either contact technical support via email ([soc\\_tech@microsemi.com](mailto:soc_tech@microsemi.com)) or contact a local sales office. Visit [About Us](http://www.microsemi.com/index.php?option=com_content&view=article&id=135&catid=85&Itemid=1915) [for sa](http://www.microsemi.com/salescontacts)les office listings and [corporate contacts.](http://www.microsemi.com/index.php?option=com_content&view=article&id=137&catid=9&Itemid=747)

## <span id="page-36-2"></span>**ITAR Technical Support**

For technical support on RH and RT FPGAs that are regulated by International Traffic in Arms Regulations (ITAR), contact us via soc\_tech@microsemi.com. Alternatively, within My Cases, select Yes in the ITAR drop-down list. For a complete list of ITAR-regulated Microsemi FPGAs, visit the ITAR web page. AR Technical Support<br>
For technical support on RH and RT FPGAs that are regulated by International Traffic In<br>
Regulations (ITAR), contact us via soc. technicmic members of the two cases, when<br>
in the ITAR drop-down list.

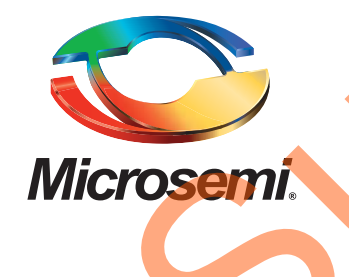

**Microsemi Corporate Headquarters** One Enterprise, Aliso Viejo, CA 92656 USA

**Within the USA**: +1 (800) 713-4113 **Outside the USA**: +1 (949) 380-6100 **Sales**: +1 (949) 380-6136 **Fax**: +1 (949) 215-4996

#### **E-mail:** [sales.support@microsemi.com](mailto:sales.support@microsemi.com)

© 2015 Microsemi Corporation. All rights reserved. Microsemi and the Microsemi logo are trademarks of Microsemi Corporation. All other trademarks and service marks are the property of their respective owners.

Microsemi Corporation (Nasdaq: MSCC) offers a comprehensive portfolio of semiconductor and system solutions for communications, defense & security, aerospace and industrial markets. Products include high-performance and radiation-hardened analog mixed-signal integrated circuits, FPGAs, SoCs and ASICs; power management products; timing and synchronization devices and precise time solutions, setting the world's standard for time; voice processing devices; RF solutions; discrete components; security technologies and scalable anti-tamper products; Ethernet Solutions; Power-over-Ethernet ICs and midspans; as well as custom design capabilities and services. Microsemi is headquartered in Aliso Viejo, Calif., and has approximately 3,600 employees globally. Learn more at **www.microsemi.com**. Microsofth Corporation (Nastaq: MSCC) offers a comprehensive portfolio of a<br>martial portfolio in the state of the comprehensive portfolio of a<br>martial proposal counter in the state is the comprehensive product of the<br>marti

Microsemi makes no warranty, representation, or guarantee regarding the information contained herein or the suitability of its products and services for any particular purpose, nor does Microsemi assume any liability whatsoever arising out of the application or use of any product or circuit. The products sold hereunder and any other products sold by Microsemi have been subject to limited testing and should not be used in conjunction with mission-critical equipment or applications. Any performance specifications are believed to be reliable but are not verified, and Buyer must conduct and complete all performance and other testing of the products, alone and together with, or installed in, any end-products. Buyer shall not rely on any data and performance specifications or parameters provided by Microsemi. It is the Buyer's responsibility to independently determine suitability of any products and to test and verify the same. The information provided by Microsemi hereunder is provided "as is, where is" and with all faults, and the entire risk associated with such information is entirely with the Buyer. Microsemi does not grant, explicitly or implicitly, to any party any patent rights, licenses, or any other IP rights, whether with regard to such information itself or anything described by such information. Information provided in this document is proprietary to Microsemi, and Microsemi reserves the right to make any changes to the information in this document or to any products and services at any time without notice.